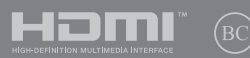

DU18362 Herziene editie, versie 4 / mei 2021

# **IN SEARCH OF** INCREDIBLE

E-Handleiding

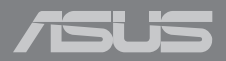

#### **COPYRIGHT-INFORMATIE**

Geen enkel deel van deze handleiding, met inbegrip van de producten en de software die hierin is beschreven, mag zonder de uitdrukkelijke schriftelijke toestemming van ASUSTeK COMPUTER INC. ("ASUS") worden gereproduceerd, verzonden, getranscribeerd, opgeslagen in een retrievalsysteem of in enige taal worden vertaald in enige vorm of door enig middel, behalve documentatie die door de koper wordt gebruikt voor back-updoeleinden.

ASUS BIEDT DEZE HANDLEIDING "ZOALS ZE IS" ZONDER ENIGE GARANTIES, HETZIJ UITDRUKKELIJK OF IMPLICIET, MET INBEGRIP VAN, MAAR NIET BEPERKT TOT DE IMPLICIETE GARANTIES OF VOORWAARDEN VOOR VERKOOPBAARHEID OF GESCHIKTHEID VOOR EEN BEPAALD DOEL. IN GEEN GEVAL ZAL ASUS, HAAR DIRECTEURS, FUNCTIONARISSEN, WERKNEMERS OF AGENTEN AANSPRAKELIJK ZIJN VOOR ENIGE INDIRECTE, SPECIALE, INCIDENTELE OF GEVOLGSCHADE (INCLUSIEF SCHADE DOOR WINSTDERVING, VERLIES VAN HANDEL, VERLIES VAN GEBRUIK OF GEGEVENS, ONDERBREKING VAN HANDEL EN DERGELIJKE), ZELFS ALS ASUS OP DE HOOGTE WERD GEBRACHT VAN DE MOGELIJKHEID VAN DERGELIJKE SCHADE DIE VOORTVLOEIT UIT FOUTEN IN DEZE HANDLEIDING OF DEFECTEN AAN HET PRODUCT.

Producten en bedrijfsnamen die in deze handleiding zijn vermeld, zijn mogelijk geregistreerde handelsmerken of auteursrechten van hun respectieve bedrijven en worden uitsluitend gebruikt voor identificatie of toelichting en in het voordeel van de eigenaar, zonder de bedoeling te hebben een inbreuk te plegen op hun rechten.

DE SPECIFICATIES EN INFORMATIE DIE IN DEZE HANDLEIDING ZIJN OPGENOMEN, ZIJN UITSLUITEND INFORMATIEF BEDOELD EN OP ELK OGENBLIK EN ZONDER KENNISGEVING ONDERHEVIG AAN WIJZIGINGEN. ZE MOGEN NIET WORDEN BESCHOUWD ALS EEN VERBINTENIS DOOR ASUS. ASUS AANVAARDT GEEN VERANTWOORDELIJKHEID OF AANSPRAKELIJKHEID VOOR FOUTEN OF ONNAUWKEURIGHEDEN DIE MOGELIJK IN DEZE HANDLEIDING ZIJN VERMELD, INCLUSIEF DE PRODUCTEN EN SOFTWARE DIE ERIN ZIJN BESCHREVEN.

Copyright © 2021 ASUSTeK COMPUTER INC. Alle rechten voorbehouden.

#### **BEPERKTE AANSPRAKELIJKHEID**

Er kunnen zich situaties voordoen door een fout van de kant van ASUS of door een andere aansprakelijkheid. In deze gevallen hebt u het recht op schadevergoeding door ASUS. En elk van dergelijke gevallen, ongeacht de basis waarop u gemachtigd bent schadevergoeding te eisen van ASUS, zal ASUS maximaal aansprakelijk zijn voor schade door lichamelijk letsel (inclusief overlijden) en schade aan vastgoed en activa of elke andere eigenlijke of directe schade die voortvloeit uit de weglating of het niet naleven van wettelijke verplichtingen onder deze Garantieverklaring, tot de aangegeven contractprijs van elk product.

ASUS zal alleen verantwoordelijke zijn voor schadevergoeding van uw verlies, schade of claim op basis van het contract, onrechtmatig gebruik of inbreuk onder deze Garantieverklaring.

Deze beperking is ook van toepassing op de leveranciers en wederverkopers van ASUS. Dit is het maximale bereik waarvoor ASUS, haar leveranciers en uw wederverkoper gezamenlijk aansprakelijk zijn.

IN GEEN GEVAL ZAL ASUS AANSPRAKELIJK ZIJN VOOR HET VOLGENDE: (1) CLAIMS VAN DERDEN TEGENOVER U VOOR SCHADE; (2) VERLIES VAN OF SCHADE AAN UW RECORDS OF GEGEVENS OF (3) SPECIALE, INCIDENTELE OF INDIRECTE SCHADE OF ENIGE ECONOMISCHE GEVOLGSCHADE (INCLUSIEF WINSTDERVING OF VERLIES VAN OPBRENGSTEN), ZELFS ALS ASUS, HAAR LEVERANCIERS OF UW WEDERVERKOPER OP DE HOOGTE WERD GEBRACHT VAN DE MOGELIJKHEID VAN DERGELIJKE SCHADE.

#### **SERVICE EN ONDERSTEUNING**

Ga naar onze meertalige website op https://www.asus.com/nl/support.

MyASUS biedt een verscheidenheid aan ondersteuningsfuncties, inclusief foutoplossing, optimalisatie van productprestatie, integratie van ASUS-software, en helpt u bij het organiseren van persoonlijke desktop en het vergroten van de opslagruimte. Ga voor meer informatie naar https://www.asus.com/nl/ support/FAQ/1038301/.

### Inhoudsopgave

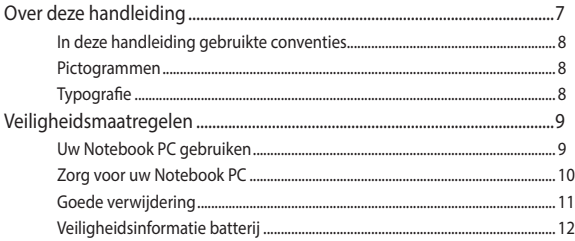

### Hoofdstuk 1: Instellen van de hardware

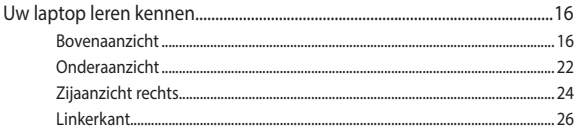

### Hoofdstuk 2: Uw Notebook PC gebruiken

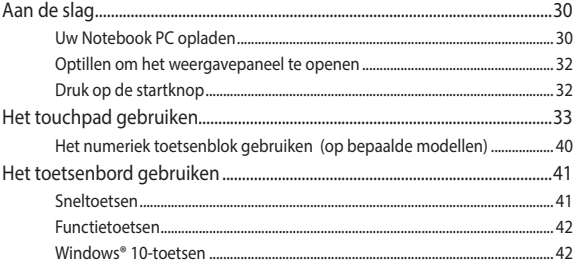

### Hoofdstuk 3: Werken met Windows® 10

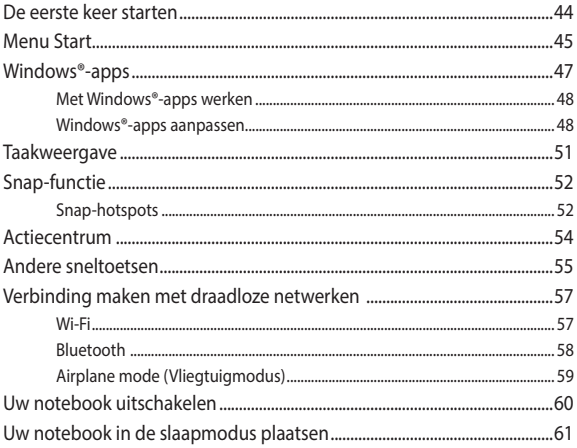

#### Hoofdstuk 4: POST (Power-On Self Test = zelftest bij inschakelen)

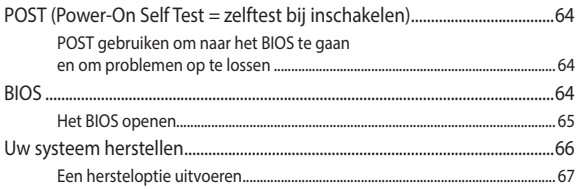

### Tips en veelgestelde vragen

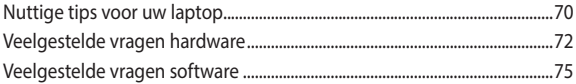

### **Bijlagen**

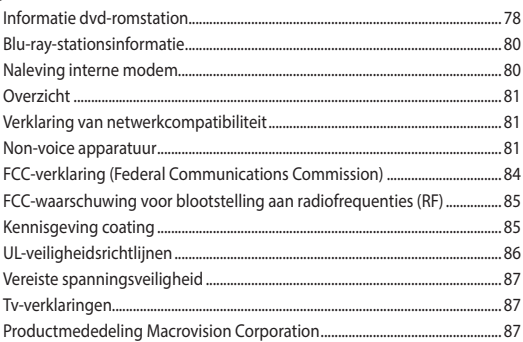

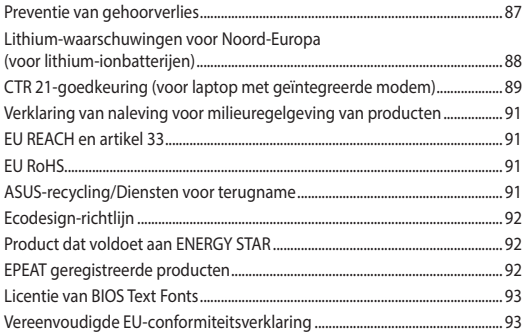

### <span id="page-6-0"></span>**Over deze handleiding**

Deze handleiding bevat informatie over de hardware- en softwareopties van uw notebook, georganiseerd in de volgende hoofdstukken:

#### **Hoofdstuk 1: Instellen van de hardware**

In dit hoofdstuk worden de hardware-componenten beschreven van uw notebook.

#### **Hoofdstuk 2: Uw Notebook PC gebruiken**

Dit hoofdstuk beschrijft het gebruik van de verschillende delen van de notebook.

#### **Hoofdstuk 3: Werken met Windows® 10**

Dit hoofdstuk bevat een overzicht van het gebruik van Windows® 10 op uw notebook.

#### **Hoofdstuk 4: POST (Power-On Self Test = zelftest bij inschakelen)**

Dit hoofdstuk beschrijft hoe u POST gebruikt om de instellingen van uw notebook te wijzigen.

#### **Tips en veelgestelde vragen**

In dit gedeelte vindt u enkele aanbevolen tips en veelgestelde vragen over hardware en software die u kunt raadplegen voor het onderhouden en oplossen van gebruikelijke problemen met uw notebook.

#### **Bijlagen**

Dit deel bevat berichtgevingen en veiligheidsverklaringen over uw notebook.

### <span id="page-7-0"></span>**In deze handleiding gebruikte conventies**

Om belangrijke informatie in deze handleiding te markeren, worden berichten als volgt voorgesteld:

> **BELANGRIJK!** Dit bericht bevat essentiële informatie die moet worden opgevolgd om een taak te voltooien.

**OPMERKING:** Dit bericht bevat aanvullende informatie en tips die kunnen helpen bij het voltooien van taken.

**WAARSCHUWING!** Dit bericht bevat belangrijke informatie die moet worden opgevolgd om uw veiligheid te bewaren tijdens het uitvoeren van bepaalde taken en om schade aan de gegevens en onderdelen van uw notebook te voorkomen.

### **Pictogrammen**

De onderstaande pictogrammen geven aan welk apparaat kan worden gebruikt voor het voltooien van een reeks taken of procedures op uw notebook.

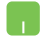

= De aanraaktoetsen gebruiken.

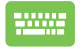

= Het toetsenbord gebruiken.

### **Typografie**

- **Vet** = Dit geeft een menu of een item aan dat moet worden geselecteerd.
- *Cursief* = Hiermee worden delen aangegeven waarnaar u kunt verwijzen in deze handleiding.

### <span id="page-8-0"></span>**Veiligheidsmaatregelen Uw Notebook PC gebruiken**

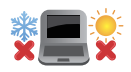

Deze notebook mag alleen worden gebruikt op plaatsen met een omgevingstemperatuur tussen 5°C (41°F) en 35°C (95°F).

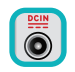

Zie het vermogenslabel op de onderkant van de notebook en zorg ervoor dat de voedingsadapter overeenkomt met dit vermogen.

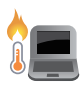

De notebook PC kan warm tot heet worden terwijl deze in gebruik is of terwijl het accupak wordt opgeladen. Laat uw notebook PC niet op uw schoot of nabij een lichaamsdeel liggen om verwondingen door blootstelling aan hitte te voorkomen. Wanneer u op de notebook PC werkt, mag u deze niet plaatsen op oppervlakken die de ventilatieopeningen kunnen blokkeren.

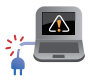

Gebruik geen beschadigde voedingskabels, accessoires en andere randapparatuur met uw notebook.

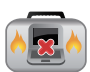

Wanneer de Notebook PC AAN staat, moet u ervoor zorgen dat u het niet draagt of bedekt met enig materiaal dat de luchtcirculatie kan reduceren.

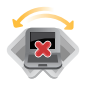

Plaats uw Notebook PC niet op ongelijke of onstabiele werkoppervlakken.

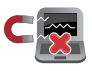

U kunt uw Notebook PC door röntgenapparaten op luchthavens sturen (gebruikt voor items die op de lopende band worden geplaatst), maar stel ze niet bloot aan magnetische detectors en wanden.

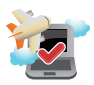

Neem contact op met uw luchtvaartmaatschappij voor meer informatie over gerelateerde services aan boord die kunnen worden gebruikt en beperkingen die moeten worden opgevolgd bij het gebruiken van uw Notebook PC aan boord.

### <span id="page-9-0"></span>**Zorg voor uw Notebook PC**

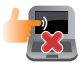

Haal de wisselstroom los en verwijder de accu (indien van toepassing) voordat u uw Notebook PC reinigt. Gebruik een schone cellulosespons of zeemlap die is bevochtigd met een oplossing van niet-schurend afwasmiddel en een paar druppels warm water. Verwijder al het extra vocht van uw Notebook PC met gebruik van een droge doek.

Zorg ervoor dat er geen vloeistoffen in het chassis of de openingen van het toetsenbord komen voor het voorkomen van kortsluiting of corrosie.

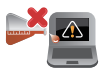

Gebruik geen sterke oplosmiddelen zoals verdunners, benzeen of andere chemicaliën op of nabij uw Notebook PC.

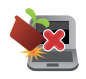

Plaats geen objecten bovenop uw Notebook PC.

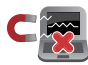

Stel uw Notebook PC niet bloot aan sterke magnetische of elektrische velden.

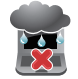

Gebruik en stel uw Notebook PC niet bloot aan vloeistoffen, regen of vocht.

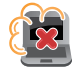

Stel uw Notebook PC niet bloot aan stoffige omgevingen.

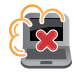

Gebruik uw Notebook PC niet nabij gaslekken.

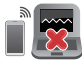

Plaats geen actieve elektronische apparaten in de buurt van uw Notebook PC voor het vermijden van interferentie door elektromagnetische golven voor het weergavepaneel.

### <span id="page-10-0"></span>**Goede verwijdering**

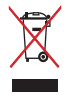

Gooi de notebook NIET bij het huisvuil. Dit product werd ontworpen om een hergebruik van de onderdelen en het recyclen mogelijk te maken. Het symbool met doorgekruiste afvalbak geeft aan dat het product (elektrische, elektronische apparatuur en kwikhoudende knoopcelbatterij) niet bij het huishoudelijk afval mag worden weggegooid. Informeer naar de plaatselijke voorschriften voor het verwijderen van elektronica.

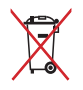

Gooi de batterij NIET bij het huisvuil. Het symbool met de doorgestreepte afvalcontainer betekent dat de batterij niet bij het huisvuil mag worden gegooid.

### <span id="page-11-0"></span>**Veiligheidsinformatie batterij**

#### **Batterijbescherming**

• Frequent opladen van een batterij bij hoge spanning kan de levensduur van de batterij verkorten. Voor het beschermen van de batterij, wanneer de batterij volledig is opgeladen, kan het systeem stoppen met opladen wanneer het batterijvermogen tussen 90% en 100% ligt.

> **OPMERKING:** De aanvankelijke laadcapaciteit van batterijvermogen is doorgaans ingesteld tussen 90% en 99%. De feitelijke waarde kan variëren per model.

- Het opladen of opslaan van een batterij bij hoge omgevingstemperaturen kan leiden tot permanente schade aan het batterijvermogen en kan de levensduur van de batterij snel verkorten. Als de temperatuur van de batterij te hoog is, kan het systeem het laadvermogen van de batterij reduceren of het opladen zelfs stoppen om de batterij te beschermen.
- Het batterijvermogen kan dalen, zelfs wanneer uw apparaat is uitgeschakeld en losgekoppeld van de wisselstroom. Dit is normaal aangezien het systeem nog steeds een kleine hoeveelheid stroom opneemt van de batterij.

#### **Standaard batterijverzorging**

- Als u uw apparaat voor een lange periode niet gaat gebruiken, moet u ervoor zorgen dat u het batterijvermogen oplaadt naar 50% en schakel vervolgens uw apparaat uit en koppel de AC-voedingsadapter los. Laad het batterijvermogen elke drie maanden op naar 50% voor het vermijden van teveel ontladen en het voorkomen van schade aan de batterij.
- Vermijd het gedurende langere tijd opladen van de batterij bij hoge spanning om de levensduur van de batterij te verlengen. Als u constant wisselstroom gebruikt voor uw apparaat, moet u ervoor zorgen dat u het batterijvermogen ten minste eenmaal per twee weken ontlaadt naar 50%. U kunt de instellingen ook aanpassen vanuit Battery Health Charging (Gezondheid batterij opladen) in MyASUS om te helpen bij het verlengen van de levensduur van de batterij.
- Het wordt aangeraden om uw batterij te bewaren bij temperaturen tussen 5°C (41°F) en 35°C (95°F) met het batterijvermogen op 50%. U kunt de instellingen ook aanpassen vanuit Battery Health Charging (Gezondheid batterij opladen) in MyASUS om te helpen bij het verlengen van de levensduur van de batterij.
- Laat uw batterij niet achter in een vochtige omgeving. Blootstelling aan vochtige omgevingen kan de mate van teveel ontlading van de batterij verhogen. Een omgeving met een lage temperatuur kan de chemicaliën binnen de batterij beschadigen, en een hoge temperatuur of oververhitting kan leiden tot een risico van explosie.
- Plaats uw apparaat of accu niet in de buurt van radiators, open haarden, ovens, verwarmingen of enige bronnen van warmte met temperaturen van hoger dan 60°C (140°F). Een omringende omgeving met een hoge temperatuur kan leiden tot een explosie of lekkage wat een brand kan veroorzaken.

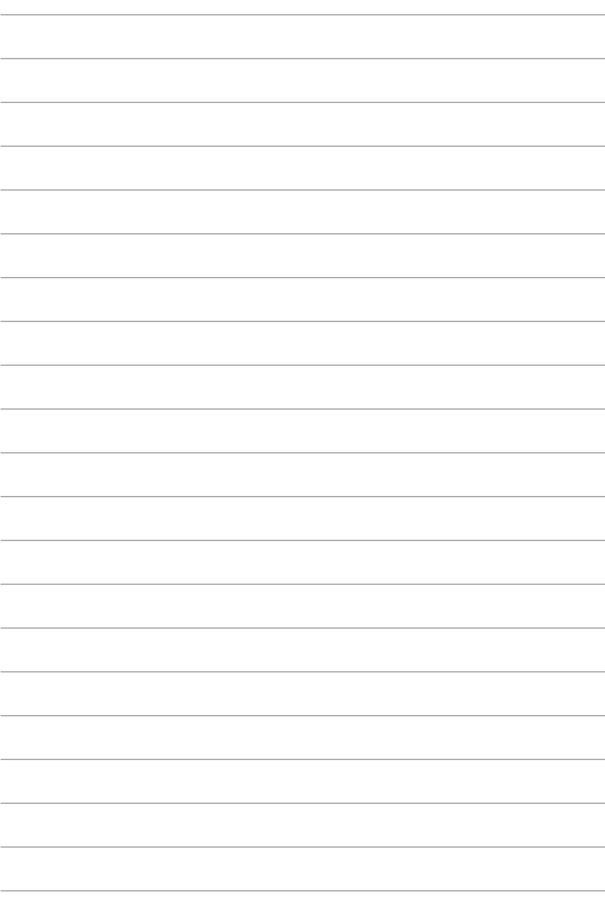

# <span id="page-14-0"></span>*Hoofdstuk 1: Instellen van de hardware*

### <span id="page-15-0"></span>**Uw laptop leren kennen**

### **Bovenaanzicht**

**OPMERKING:** De toetsenbordindeling kan per regio of land verschillen. De weergave van de laptop kan afwijken en verschilt per laptopmodel.

### **12"-model**

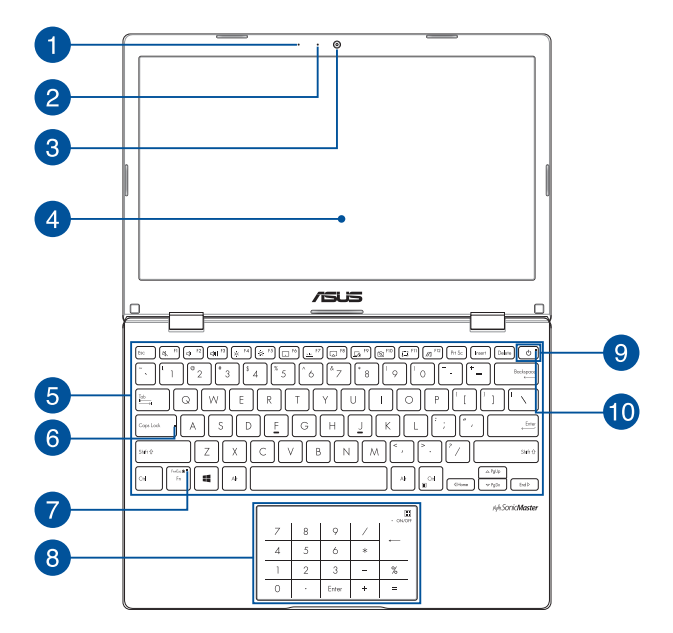

#### **14"-model**

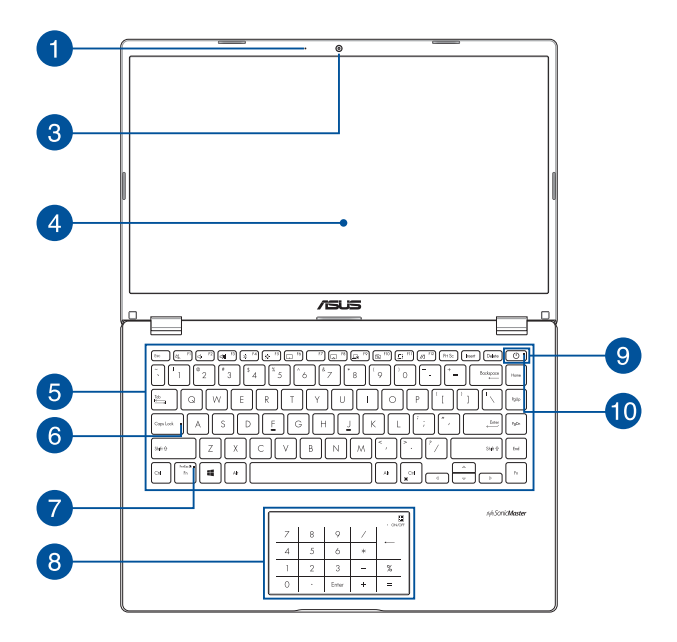

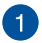

#### **Microfoon**

De ingebouwde microfoon kan worden gebruikt voor videoconferenties, gesproken verslagen of eenvoudige audioopnames.

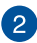

### **2** Controlelampje voor camera

Het controlelampje voor de camera geeft aan wanneer de ingebouwde camera wordt gebruikt.

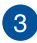

#### **Camera**

Met de ingebouwde camera kunt u foto's maken of video's opnemen via uw laptop.

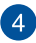

#### **Beeldschermpaneel**

Dit HD-beeldschermpaneel biedt uitstekende weergavefuncties voor foto's, video's en andere multimediabestanden op uw laptop.

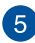

### **Toetsenbord**

Het toetsenbord heeft volwaardige QWERTY-toetsen met een comfortabele bewegingsdiepte voor het typen. Hiermee kunt u tevens functietoetsen gebruiken, hebt u snel toegang tot Windows® en regelt u andere multimediafuncties.

> **OPMERKING:** De toetsenbordindeling verschilt per model of regio.

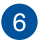

### **Controlelampje voor Caps Lock**

Dit controlelampje gaat branden als de Caps Lock-functie wordt geactiveerd. U kunt met Caps Lock hoofdletters typen (bijv. A, B, C) met het toetsenbord van de laptop.

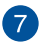

#### **Controlelampje voor vergrendeling van functietoets**

Dit controlelampje gaat branden als de functietoets wordt geactiveerd.

> **OPMERKING:** Raadpleeg *Het toetsenbord gebruiken* in deze handleiding voor meer informatie.

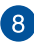

### **Touchpad/numeriek toetsenblok (op bepaalde modellen)**

Hiermee kunt u schakelen tussen de touchpad en het numeriek toetsenblok.

De touchpad maakt het mogelijk om meerdere bewegingen te gebruiken om op het scherm te navigeren. Dat levert een intuïtieve gebruikerservaring op. Deze simuleert tevens de functies van een normale muis.

> **OPMERKING:** Raadpleeg *De touchpad gebruiken* in deze handleiding voor meer informatie.

Via het numeriek toetsenblok kunt u cijfers invoeren.

**OPMERKING:** Raadpleeg de sectie *Het numeriek toetsenblok gebruiken* in deze handleiding voor meer details.

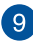

### **Aan-uitknop**

Druk op de aan-uitknop om uw laptop in of uit te schakelen. U kunt de aan-uitknop ook gebruiken om uw laptop in de slaap- of sluimerstand te zetten en om deze weer te activeren.

Als uw laptop niet meer reageert, houdt u de aan-uitknop minimaal vier (4) seconden ingedrukt tot deze wordt uitgeschakeld.

### **Controlelampje voor voeding**

Het controlelampje voor voeding gaat branden als de laptop wordt ingeschakeld en knippert langzaam als de laptop in de slaapstand staat.

### <span id="page-21-0"></span>**Onderaanzicht**

**OPMERKING:** Het onderaanzicht kan verschillen afhankelijk van het model.

**WAARSCHUWING!** De notebook PC kan warm tot heet worden terwijl deze in gebruik is of terwijl het accupak wordt opgeladen. Laat uw notebook PC niet op uw schoot of nabij een lichaamsdeel liggen om verwondingen door blootstelling aan hitte te voorkomen. Wanneer u op de notebook PC werkt, mag u deze niet plaatsen op oppervlakken die de ventilatieopeningen kunnen blokkeren.

#### **BELANGRIJK!**

- De gebruiksduur van de accu verschilt per gebruik en is afhankelijk van de specificaties voor deze laptop. De accu mag niet worden gedemonteerd.
- Koop componenten bij erkende verkopers om een maximale compatibiliteit en betrouwbaarheid te verzekeren. Raadpleeg bij een ASUS servicecentrum of bij erkende verkopers inzake productservice of assistentie bij de juiste demontage of montage van het product.

#### **12"-model**

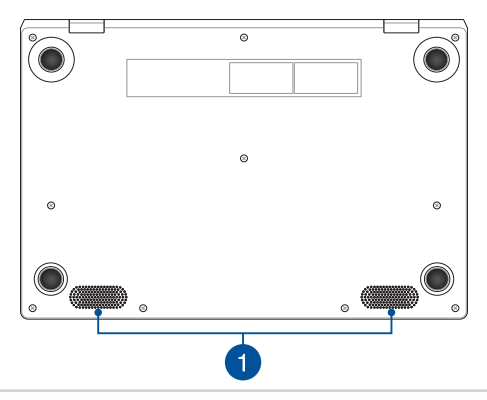

#### **14"-model**

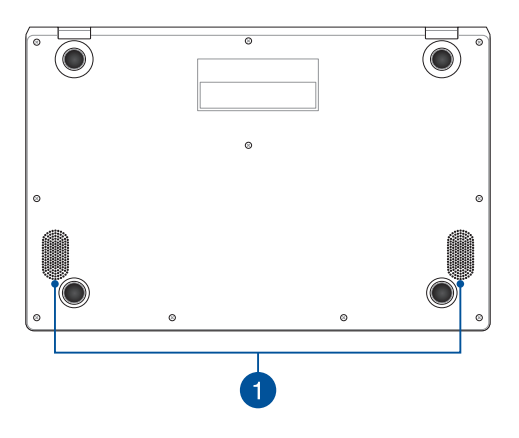

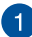

### **Audioluidsprekers**

Via de ingebouwde audioluidsprekers kunt u audio direct vanaf de laptop horen. De audiofuncties worden geregeld via de software.

### <span id="page-23-0"></span>**Zijaanzicht rechts**

#### **12"-model**

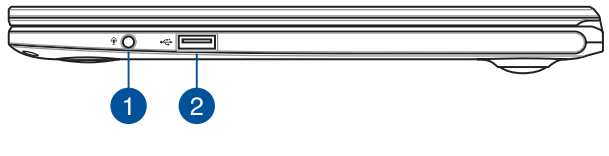

#### **14"-model**

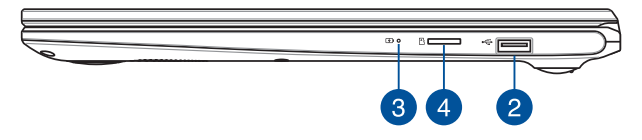

#### **Hoofdtelefoon-/headset-/microfoonaansluiting**

Via deze poort kunt u versterkte luidsprekers of een hoofdtelefoon aansluiten. U kunt deze poort ook gebruiken om uw headset op een externe microfoon aan te sluiten.

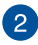

 $\blacktriangleleft$ 

#### **USB 2.0-poort**

De USB-poort is compatibel met USB 2.0- of USB 1.1-apparaten, zoals toetsenborden, aanwijsapparaten, flashstations, externe harde schijven, luidsprekers, camera's en printers.

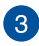

### **Controlelampje voor de accu, met twee kleuren**

Het tweekleurige ledlampje biedt een visuele aanduiding van het accuniveau. Raadpleeg de volgende tabel voor meer informatie:

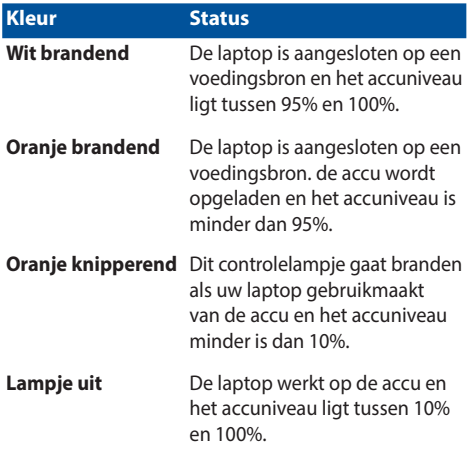

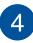

### **Sleuf voor microSD-kaart (op bepaalde modellen)**

Deze ingebouwde sleuf met geheugenkaartlezer ondersteunt microSD-kaartindelingen.

### <span id="page-25-0"></span>**Linkerkant**

#### **12"-model**

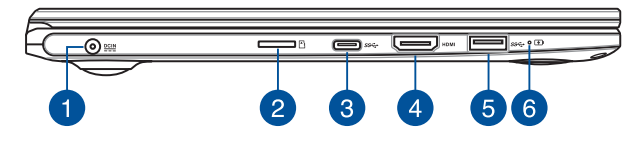

#### **14"-model**

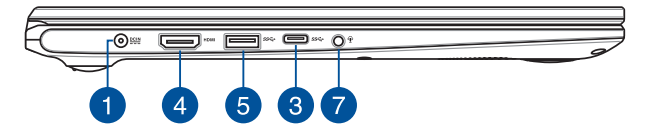

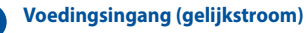

Sluit de bijgeleverde voedingsadapter aan op deze poort om uw accu op te laden en uw laptop van stroom te voorzien.

> **WAARSCHUWING!** De adapter kan warm tot heet worden tijdens gebruik. Bedek de adapter niet en houd deze uit de buurt van uw lichaam wanneer deze op een voedingsbron is aangesloten.

**BELANGRIJK!** Gebruik alleen de bijgeleverde voedingsadapter om de accu op te laden en stroom te leveren aan uw laptop.

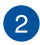

### **Sleuf voor microSD-kaart (op bepaalde modellen)**

Deze ingebouwde sleuf met geheugenkaartlezer ondersteunt microSD-kaartindelingen.

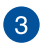

### **USB 3.2 Gen 1 Type-C®-poort**

De USB 3.2 Gen. 1 Type-C®-poort biedt een overdrachtssnelheid tot 5 Gbit/s en is achterwaarts compatibel met USB 2.0.

> **OPMERKING:** De overdrachtssnelheid van deze poort kan per model verschillen.

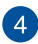

#### **HDMI-uitgang**

Via deze poort kunt u uw notebook PC aansluiten op een ander HDMI-compatibel apparaat voor het delen van bestanden of het uitbreiden van uw monitor.

#### **USB 3.2 Gen 1-poort**

De USB 3.2 Gen 1-poort biedt een overdrachtssnelheid tot 5 Gbit/s en is achterwaarts compatibel met USB 2.0.

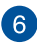

 $5^{\circ}$ 

### **Controlelampje voor de accu, met twee kleuren**

Het tweekleurige ledlampje biedt een visuele aanduiding van het accuniveau. Raadpleeg de volgende tabel voor meer informatie:

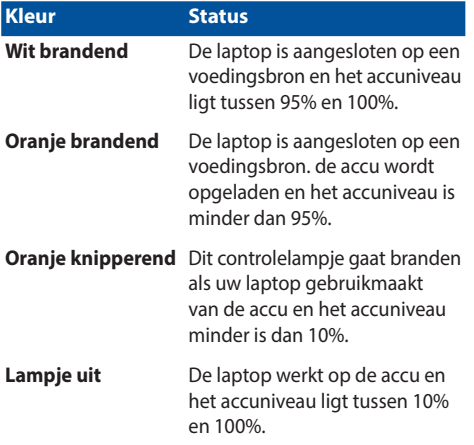

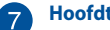

#### **Hoofdtelefoon-/headset-/microfoonaansluiting**

Via deze poort kunt u versterkte luidsprekers of een hoofdtelefoon aansluiten. U kunt deze poort ook gebruiken om uw headset op een externe microfoon aan te sluiten.

# <span id="page-28-0"></span>*Hoofdstuk 2: Uw Notebook PC gebruiken*

### <span id="page-29-0"></span>**Aan de slag**

### **Uw Notebook PC opladen**

- A Steek de gelijkstroomadapter in de (gelijk-) stroominput van uw Notebook PC.
- B. Steek de wisselstroomadapter in een stroombron van 100V~240V.

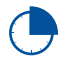

Laad de Notebook PC gedurende **3 uur** op voordat u deze voor de eerste keer gebruikt.

**OPMERKING:** De voedingsadapter kan er anders uitzien, afhankelijk van de modellen en uw regio.

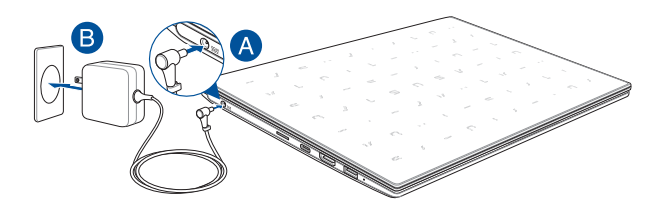

#### **BELANGRIJK!**

Informatie stroomadapter:

- Ingangsspanning: 100–240 Vac
- Ingangsfrequentie: 50–60 Hz
- Nominale uitvoerstroom: 1,75 A (33 W)
- Nominale uitvoerspanning: 19 Vdc

#### **BELANGRIJK!**

- Zoek het vermogenslabel voor input/output op uw Notebook PC en zorg ervoor dat het overeenkomt met de vermogensinformatie op uw stroomadapter. Sommige Notebook PC-modellen kunnen een outputstroom met verschillend vermogen hebben op de beschikbare SKU.
- Controleer of uw notebook is aangesloten op de voedingsadapter voordat u deze voor de eerste keer inschakelt. Steek het stroomsnoer altijd in een stopcontact zonder een verlengsnoer te gebruiken. Sluit dit apparaat voor uw veiligheid alleen aan op een goed geaard stopcontact.
- Het stopcontact moet gemakkelijk toegankelijk zijn en in de buurt van uw notebook liggen.
- Om uw notebook los te koppelen van de netstroom, trekt u de stekker van uw notebook uit het stopcontact.

#### **WAARSCHUWING!**

Lees de volgende voorzorgsmaatregelen voor de batterij van uw notebook:

- Alleen bevoegde ASUS-technici mogen de batterij uit het apparaat verwijderen (alleen voor niet-verwijderbare batterij).
- De batterij die in dit apparaat wordt gebruikt, kan een risico op brand of chemische brandwonden betekenen als de batterij wordt verwijderd of gedemonteerd.
- Volg de waarschuwingslabels voor uw persoonlijke veiligheid.
- Explosiegevaar als de batterij wordt vervangen door een onjuist type.
- Niet weggooien in vuur.
- Probeer nooit een kortsluiting te veroorzaken aan de batterij van uw notebook.
- Probeer nooit de batterij te demonteren of opnieuw te monteren (alleen voor niet-verwijderbare batterij).
- Stop het gebruik als er een lek is gevonden.
- De batterij en de onderdelen ervan moeten op de juiste wijze worden gerecycled of weggegooid.
- Houd de batterij en andere kleine componenten uit de buurt van kinderen.

### <span id="page-31-0"></span>**Optillen om het weergavepaneel te openen**

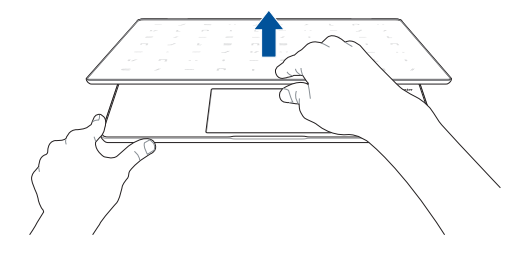

### **Druk op de startknop**

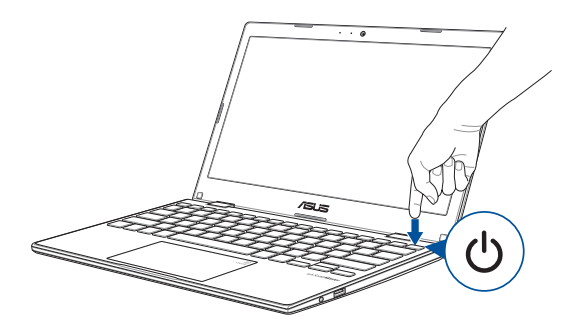

### <span id="page-32-0"></span>**Het touchpad gebruiken**

### **De aanwijzer verplaatsen**

U kunt overal op het touchpad tikken of klikken om de aanwijzer te activeren. Schuif vervolgens uw vinger over het touchpad om de aanwijzer op het scherm te verplaatsen.

#### **Horizontaal schuiven**

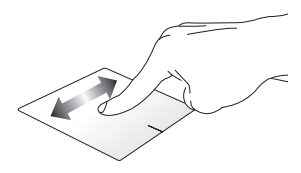

**Verticaal schuiven**

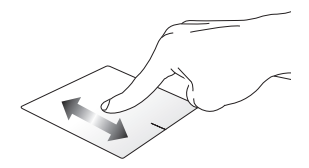

**Diagonaal schuiven**

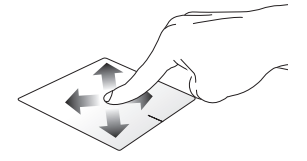

### **Bewegingen met één vinger**

**Tikken/dubbeltikken**

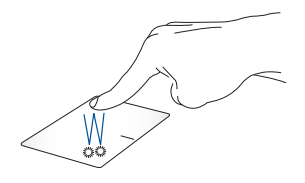

- Tik op een app om deze te selecteren.
- Dubbeltik op een app om deze te starten.

#### **Slepen en neerzetten**

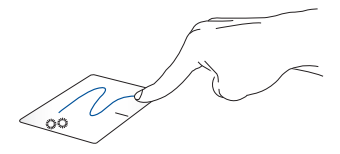

Dubbeltik op een item en schuif vervolgens met dezelfde vinger zonder deze van de touchpad te tillen. Om het item op zijn nieuwe locatie neer te zetten, tilt u uw vinger op van de touchpad.

**Klikken met de linkermuisknop Klikken met de rechtermuisknop**

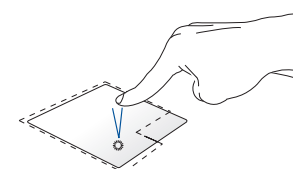

• Klik op een app om deze te selecteren.

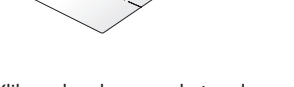

- Klik op deze knop om het snelmenu te openen.
- Dubbelklik op een app om deze te starten.

**OPMERKING:** De gebieden binnen de stippellijn geven de locaties op het touchpad aan van de linkermuisknop en de rechtermuisknop.

### **Bewegingen met twee vingers**

**Tik**

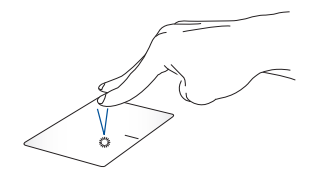

Tik met twee vingers op de touchpad om de rechtsklikfunctie te simuleren.

**Scrollen met twee vingers (omhoog/omlaag)**

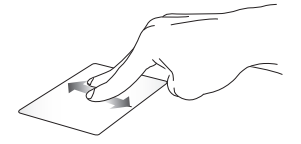

Schuif twee vingers om omhoog of omlaag te scrollen.

**Scrollen met twee vingers (links/ rechts)**

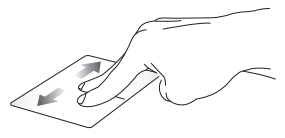

Schuif twee vingers om naar links of rechts te scrollen.

**Uitzoomen Inzoomen**

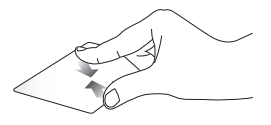

Breng uw twee vingers samen op de touchpad.

Spreid uw twee vingers open op de touchpad.
#### **Slepen en neerzetten**

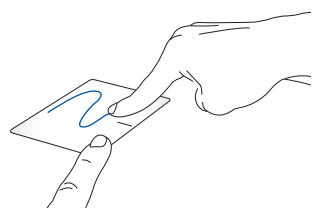

Selecteer een item en houd vervolgens de linkerknop ingedrukt. Schuif met uw andere vinger over de touchpad om het item te slepen en neem uw vinger van de knop om het item los te laten.

### **Gebaren met drie vingers**

**Tik**

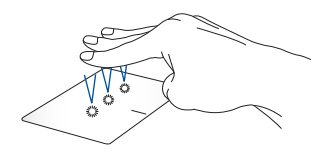

Tik met drie vingers op het toetsenbord om Cortana op te roepen.

#### **Veeg naar links/rechts**

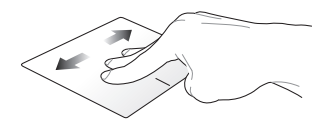

Als u meerdere apps hebt geopend, veegt u met drie vingers naar links of rechts om tussen deze apps te wisselen.

**Omhoog vegen Omlaag vegen**

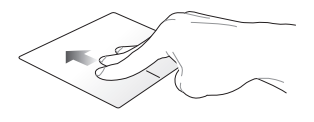

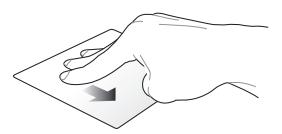

Veeg omhoog om een overzicht te Veeg omlaag om het bureaublad zien van alle momenteel geopende te tonen.apps.

### **Bewegingen met vier vingers**

**Tik**

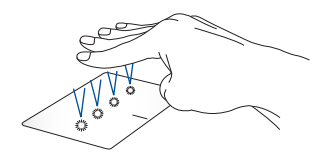

Tik met vier vingers op het touchpad om Action Center (Actiecentrum) op te roepen.

### **Uw touchpad aanpassen**

- 1. Start **All (Alles)-instellingen** van het Action Center (Actiecentrum).
- 2. Selecteer **Devices (Apparaten)** en selecteer dan **Touchpad**.
- 3. Stel de instellingen af naar uw voorkeur.

### **Het numeriek toetsenblok gebruiken (op bepaalde modellen)**

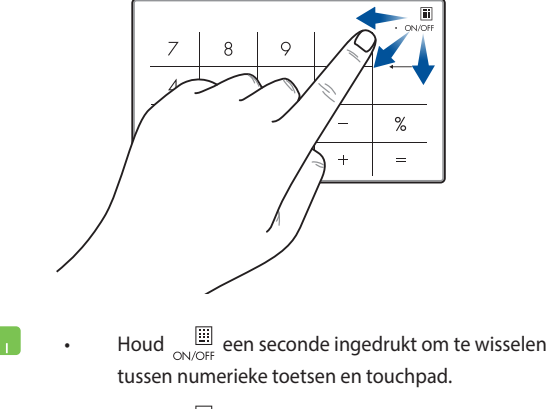

Houd  $\Box$  en schuif dan op een willekeurige plaats op het numerieke toetsenblok om de Windows rekenmachine te starten.

**BELANGRIJK!** Denk eraan dat alle versies van het Numerieke toetsenblok alleen worden ondersteund door het Microsoft Windows® besturingssysteem.

**OPMERKING:** Stel de invoertaal in op Engels om de functies % en = te gebruiken.

# **Het toetsenbord gebruiken**

### **Sneltoetsen**

De sneltoetsen op het toetsenbord van uw laptop kunnen de volgende opdrachten activeren:

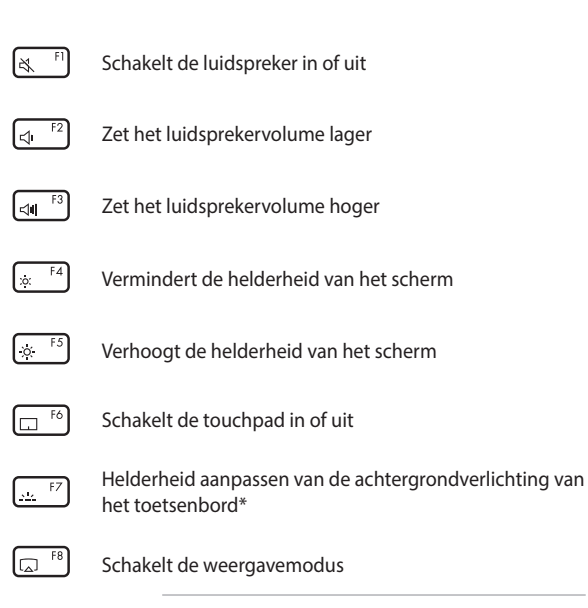

**OPMERKING:** Zorg dat het tweede scherm is aangesloten op uw notebook.

*\*Op geselecteerde modellen*

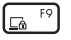

Activeert het vergrendelscherm

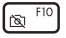

Schakelt de camera in of uit

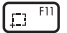

Activeert het hulpprogramma voor schermopname

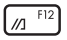

Start MyASUS

### **Functietoetsen**

Druk op  $\left| f_n \right| + \left| \right|$  esc  $\left|$  om de functietoetsen in of uit te schakelen. Als de functietoetsen zijn ingeschakeld, kunt u de sneltoetsen ook gebruiken door  $\left| \begin{array}{c} f_n \end{array} \right|$  in combinatie met de toetsen op de bovenste rij ingedrukt te houden.

### **Windows® 10-toetsen**

Het toetsenbord van uw notebook bevat twee speciale Windows® toetsen die gebruikt worden als hieronder beschreven:

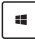

Opent het startmenu

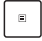

Geeft het vervolgkeuzemenu weer\*

*\*Op geselecteerde modellen*

# *Hoofdstuk 3: Werken met Windows® 10*

### **De eerste keer starten**

Als u de computer voor het eerst start, verschijnt een reeks schermen die u helpen bij het instellen van de basisinstellingen van Windows® 10.

Uw notebook de eerste keer starten:

- 1. Druk op de voedingsknop op uw notebook. Wacht een paar minuten totdat het opstartscherm verschijnt.
- 2. Kies op het instelscherm uw regio en een taal die u wilt gebruiken op uw notebook.
- 3. Lees de licentievoorwaarden. Selecteer **I accept (Ik ga akkoord)**.
- 4. Volg de aanwijzingen op het scherm voor de configuratie van de volgende basisonderdelen:
	- Personaliseren
	- Ga online
	- Instellingen
	- Uw account
- 5. Na het configureren van de basisitems, gaat Windows® 10 over tot de installatie van uw apps en voorkeursinstellingen. Zorg dat uw notebook ingeschakeld blijft tijdens het instellingsproces.
- 6. Zodra het instellingsproces is voltooid, verschijnt het bureaublad.

**OPMERKING**: De schermafbeeldingen in dit hoofdstuk zijn louter informatief bedoeld.

# **Menu Start**

Het menu Start is de belangrijkste poort om naar de programma's, Windows®-apps, mappen en instellingen van uw notebook te gaan.

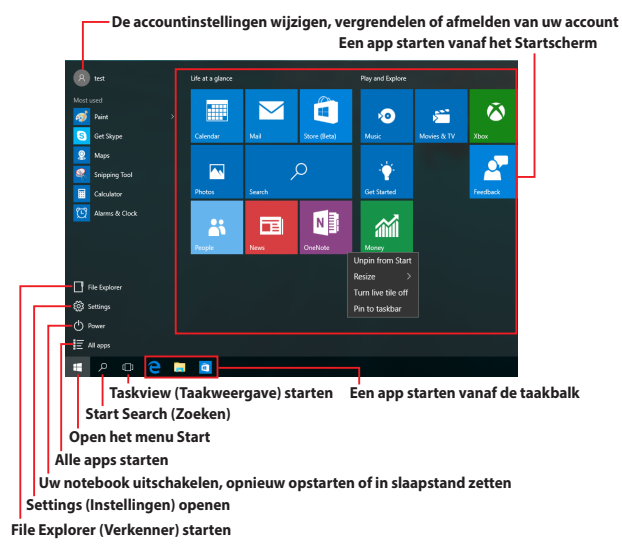

U kunt het menu Start gebruiken om deze algemene activiteiten uit te voeren:

- Programma's of Windows®-apps starten
- Gemeenschappelijk gebruikte programma's of Windows®-apps openen
- De notebookinstellingen aanpassen
- Hulp krijgen bij het Windows-besturingssysteem
- Uw notebook uitschakelen
- Afmelden van Windows of schakelen naar een andere gebruikersaccount

#### **Het menu Start openen**

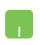

Plaats uw muisaanwijzer boven de Start-knop in de linkerbenedenhoek van uw bureaublad en klik erop.

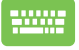

Druk op de Windows-logotoets  $\Box$  op uw toetsenbord.

#### **Programma's openen vanaf het Start-menu**

Een van de meest algemene toepassingen van het menu Start is het openen van programma's die op uw notebook zijn geïnstalleerd.

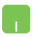

Plaats uw muisaanwijzer over het programma en klik erop om het te starten.

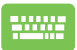

Gebruik de pijltoetsen om door de programma's te

bladeren. Druk op  $\vert$  om deze te starten.

**OPMERKING:** Selecteer **All apps (Alle apps)** onderaan in het linkerpaneel om een volledige lijst van de programma's en mappen op uw notebook in alfabetische volgorde weer te geven.

# **Windows®-apps**

Dit zijn apps die aan het menu Start zijn bevestigd en als tegels worden weergegeven voor gemakkelijke toegang.

> **OPMERKING:** Voor sommige Windows® apps moet u zich aanmelden bij uw Microsoft-account voordat ze volledig worden gestart.

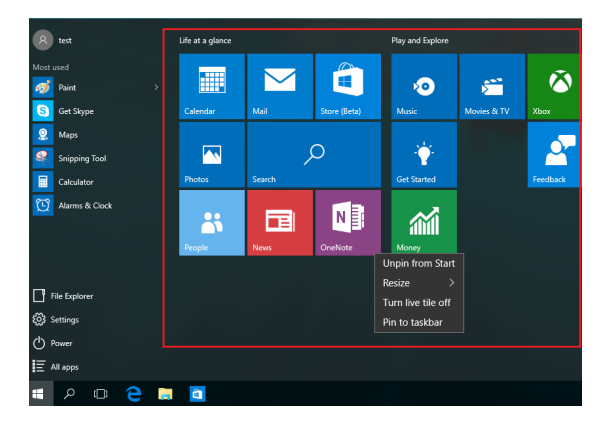

### **Met Windows®-apps werken**

Gebruik het aanraakscherm, de touchpad of het toetsenbord van uw notebook om uw apps te starten, aan te passen en te sluiten.

#### **Windows®-apps openen vanaf het menu Start**

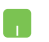

Plaats uw muisaanwijzer over de app en klik erop om deze te starten.

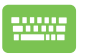

Gebruik de pijltoetsen om door de apps te bladeren.

Druk op  $\left| \right|$  om een app te starten.

### **Windows®-apps aanpassen**

Met de volgende stappen kunt u apps verplaatsen, hun grootte aanpassen, loskoppelen of vastmaken aan de taakbalk vanaf het menu Start:

#### **Apps verplaatsen**

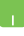

Plaats uw muisaanwijzer boven de app en sleep deze vervolgens naar een nieuwe locatie.

#### **De grootte van apps wijzigen**

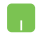

Plaats uw muisaanwijzer boven de app en klik met de rechtermuisknop; Klik vervolgens op **Resize (Grootte wijzigen)**.

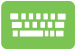

Gebruik de pijltoetsen om naar de app te navigeren.

Druk op  $\Big| \equiv \Big|$  of  $\Big|$  fn  $\Big| + \frac{1}{\Big| \frac{1}{2}$  (op bepaalde modellen),

selecteer dan **Resize (Grootte wijzigen)** en selecteer een grootte voor de app-tegel.

#### **Apps loskoppelen**

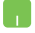

Plaats uw muisaanwijzer boven de app en klik met de rechtermuisknop; Klik vervolgens op **Unpin from Start (Loskoppelen van start).**

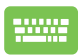

Gebruik de pijltoetsen om naar de app te navigeren.

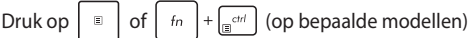

en selecteer vervolgens **Unpin from Start (Loskoppelen van start).**

#### **Apps vastmaken aan de taakbalk**

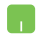

Plaats uw muisaanwijzer boven de app en klik met de rechtermuisknop erop. Klik dan op **Pin to taskbar (Vastmaken aan de taakbalk)**.

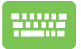

Gebruik de pijltoetsen om naar de app te navigeren.

Druk op  $\left| \begin{array}{c} \Box \end{array} \right|$  of  $\left| \begin{array}{c} f_n \\ f_n \end{array} \right|$   $+\left| \begin{array}{c} \overline{f_n} \\ \overline{f_n} \end{array} \right|$  (op bepaalde modellen)

en selecteer dan **Pin to taskbar (Vastmaken aan de taakbalk).**

#### **Meer apps vastmaken aan het menu Start**

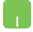

Plaats vanaf **All apps (Alle apps)** uw muisaanwijzer boven de app die u wilt toevoegen aan het menu Start en klik erop met de rechtermuisknop. Klik dan op **Pin to Start (Vastmaken aan start).** 

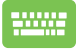

Druk onder **All apps (Alle apps)** op  $\left| \begin{array}{c} \equiv \\ \equiv \end{array} \right|$  of

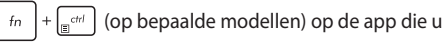

wilt toevoegen aan het menu Start en selecteer dan **Pin to Start (Vastmaken aan start)**.

# **Taakweergave**

Schakel snel tussen geopende apps en programma's met de taakweergavefunctie. U kunt deze taakweergave ook gebruiken om te schakelen naar een ander bureaublad.

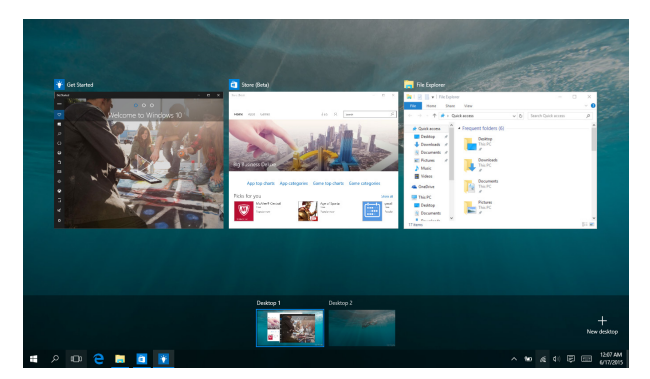

#### **Taakweergave starten**

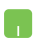

Plaats uw muisaanwijzer boven het pictogram D op de taakbalk en klik erop.

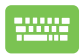

Druk op  $\boxed{\blacksquare}$  +  $\boxed{\frac{\text{lab}}{2}$  op uw toetsenbord.

# **Snap-functie**

De functie Snap (Uitlijnen) toont apps naast elkaar, zodat u kunt werken met of schakelen tussen apps.

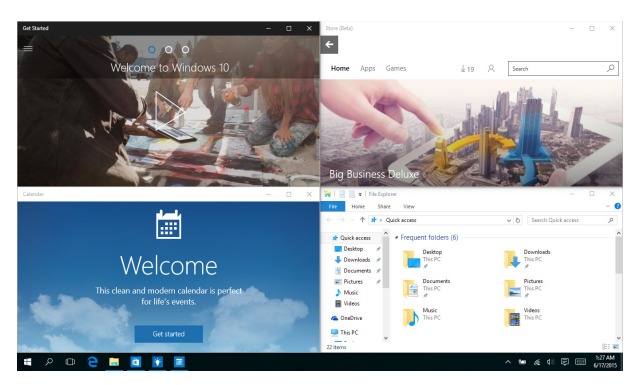

### **Snap-hotspots**

U kunt apps naar deze hotspots slepen en neerzetten om hen op hun plaats uit te lijnen.

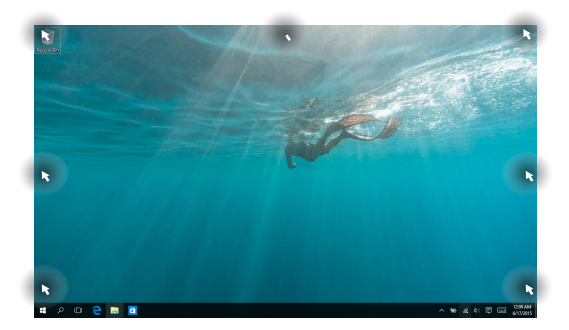

#### **Snap (Uitlijnen) gebruiken**

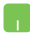

- 1. Start de app die u wilt uitlijnen.
- 2. Sleep de titelbalk van uw app en plaats de app aan de rand van het scherm om te worden uitgelijnd.
- 3. Start een andere app en herhaal de bovenstaande stappen om een andere app uit te lijnen.

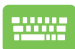

- 1. Start de app die u wilt uitlijnen.
- 2. Houd de toets  $\|\cdot\|$  ingedrukt en gebruik dan de pijltoetsen op de app uit te lijnen.
- 3. Start een andere app en herhaal de bovenstaande stappen om een andere app uit te lijnen.

# **Actiecentrum**

Het Action Center (Actiecentrum) consolideert meldingen van apps en biedt één plaats waar u ermee kunt werken. Het heeft ook een bijzonder nuttige sectie Quick Actions (Snelle acties) onderaan.

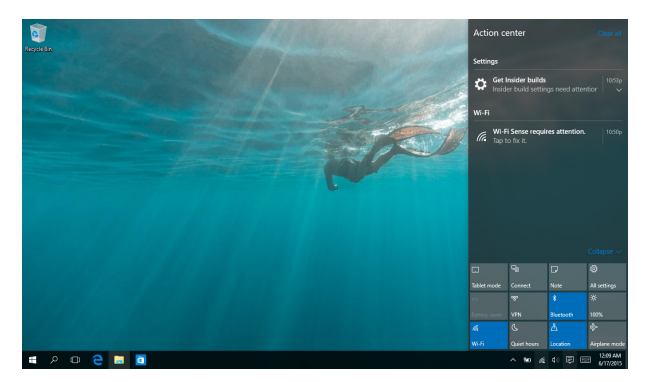

#### **Actiecentrum starten**

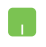

Plaats uw muisaanwijzer boven het pictogram 早 op de taakbalk en klik erop.

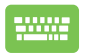

Druk op  $\boxed{\blacksquare}$  +  $\boxed{\wedge}$  op uw toetsenbord.

# **Andere sneltoetsen**

Met het toetsenbord kunt u ook de volgende sneltoetsen gebruiken bij het starten van applicaties en het navigeren door Windows® 10.

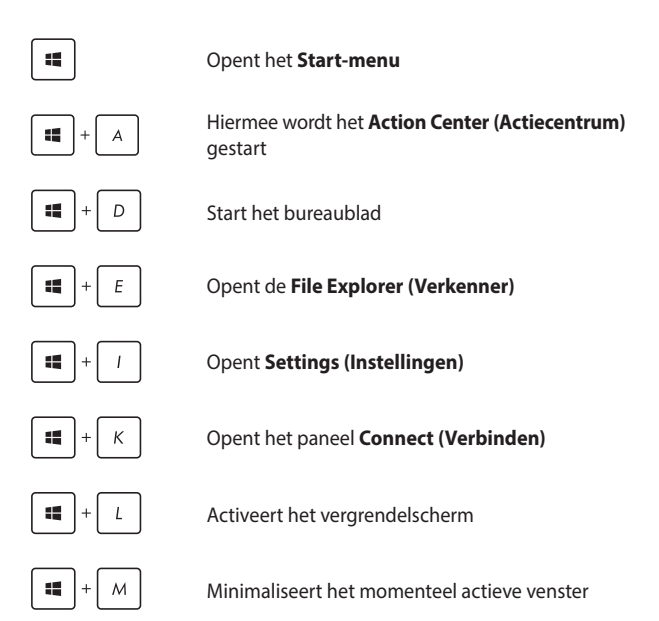

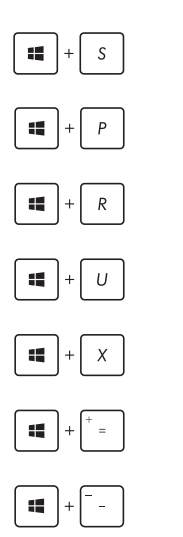

Start **Search (Zoeken)**

Opent het paneel **Project**

Opent het venster **Uitvoeren**

Opent het **Toegankelijkheidscentrum**

Opent het contextmenu van de startknop

Start het vergrootglas en zoomt in op het scherm

Zoomt uit op het scherm

# **Verbinding maken met draadloze netwerken**

### **Wi-Fi**

Via de Wifi-verbinding van uw notebook kunt u e-mails openen, op internet surfen en toepassingen delen via sociale netwerksites.

> **BELANGRIJK!** De **Airplane mode (Vliegtuigmodus)** schakelt deze functie uit. Controleer of **Airplane mode (Vliegtuigmodus)** is uitgeschakeld voordat u de Wifi-verbinding inschakelt.

#### **Wifi verbinden**

Verbind uw notebook met een wifi-netwerk met de volgende stappen:

- n. 1. Selecteer het pictogram  $\alpha$  in de taakbalk.
	- 2. Selecteer het pictogram  $\frac{2}{\sqrt{3}}$  om wifi in te schakelen.
	- 3. Selecteer een toegangspunt in de lijst van beschikbare Wifi-verbindingen.
	- 4. Selecteer **Connect (Verbinden)** om de netwerkverbinding te starten.

**OPMERKING:** U kunt worden gevraagd een beveiligingssleutel in te voeren om de Wifi-verbinding te activeren.

### **Bluetooth**

Gebruik Bluetooth om draadloze gegevensoverdracht met andere Bluetooth-apparaten mogelijk te maken.

> **BELANGRIJK!** De **Airplane mode (Vliegtuigmodus)** schakelt deze functie uit. Controleer of **Airplane mode (Vliegtuigmodus)** is uitgeschakeld voordat u de Bluetooth-verbinding inschakelt.

#### **Koppelen met andere Bluetooth-apparaten**

U moet uw notebook koppelen met andere Bluetooth-apparaten om gegevensoverdracht mogelijk te [maken. Sluit](maken.Sluit) uw apparaten aan met de volgende stappen:

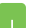

- 1. Start **Settings (Instellingen)** vanaf het menu Start.
- 2. Selecteer **Devices (Apparaten)** en selecteer vervolgens **Bluetooth** om Bluetooth-apparaten te zoeken.
- 3. Selecteer een apparaat uit de lijst. Vergelijk de code op uw notebook met de code die naar het gekozen apparaat is gezonden. Selecteer **Yes (Ja)** als ze identiek zijn om uw notebook met het apparaat te koppelen.

**OPMERKING:** Bij sommige Bluetooth-apparaten kunt u gevraagd worden om de code voor uw notebook in te voeren.

### **Airplane mode (Vliegtuigmodus)**

De Airplane mode (vliegtuigmodus) schakelt draadloze communicatie uit zodat u uw notebook veilig in een vliegtuig kunt gebruiken.

> **OPMERKING:** Neem contact op met uw luchtvaartmaatschappij voor meer informatie over gerelateerde services aan boord die kunnen worden gebruikt en beperkingen die moeten worden opgevolgd bij het gebruiken van uw Notebook PC aan boord.

#### **Vliegtuigmodus inschakelen**

- 
- 1. Start **Action Center (Actiecentrum)** vanaf de taakbalk.
- 2. Selecteer het pictogram  $\int_{a}^{b}$  om de Vliegtuigmodus in te schakelen.

#### **Vliegtuigmodus uitschakelen**

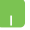

- 1. Start **Action Center (Actiecentrum)** vanaf de taakbalk.
- 2. Selecteer het pictogram<sup>®</sup> om Airplane mode (Vliegtuigmodus) uit te schakelen.

# **Uw notebook uitschakelen**

U kunt uw notebook uitschakelen met een van de volgende werkwijzen:

- Open het Start-menu en selecteer dan  $\bigcirc$  Power > **Shut down (Uitschakelen)** om normaal uit te schakelen.
	- In het aanmeldingsscherm selecteert u **Shut down (Uitschakelen)**.

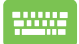

• Druk op  $\left| f_n \right| + \left| a_n \right| + \left| \frac{m}{n} \right|$  om Windows uit te schakelen. Selecteer **Shut down (Uitschakelen)**

in de vervolgkeuzelijst en selecteer vervolgens **OK**.

• Als uw notebook niet reageert, houdt u de voedingsknop gedurende minstens vier (4) seconden ingedrukt tot uw notebook wordt uitgeschakeld.

# **Uw notebook in de slaapmodus plaatsen**

Uw notebook in de slaapmodus plaatsen:

- Open het Start-menu en selecteer dan (b) Power > **Sleep (Slaapstand)** om uw notebook in de slaapstand te zetten.
	- In het aanmeldingsscherm selecteert u **Sleep (Slaapstand)**.

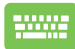

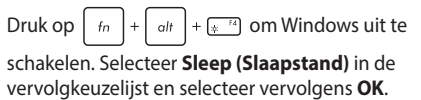

**OPMERKING:** U kunt de notebook ook in de slaapstand plaatsen door eenmaal op de voedingsknop te drukken.

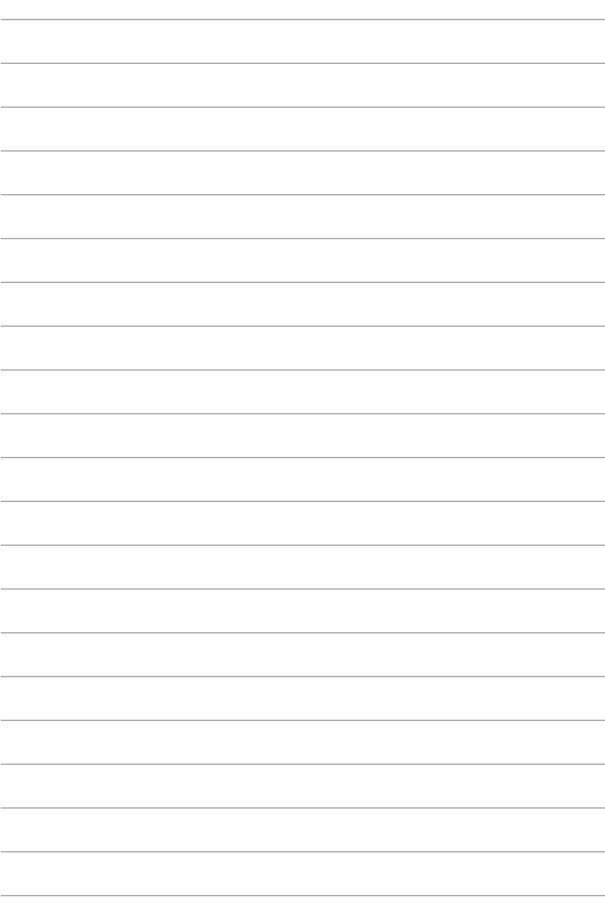

# *Hoofdstuk 4: POST (Power-On Self Test = zelftest bij inschakelen)*

# **POST (Power-On Self Test = zelftest bij inschakelen)**

De POST is een reeks door software bestuurde diagnostische tests die worden uitgevoerd als u de notebook inschakelt of herstart. De software die de POST bestuurt, is als vast onderdeel van de architectuur van de notebook geïnstalleerd.

### **POST gebruiken om naar het BIOS te gaan en om problemen op te lossen**

Tijdens POST kunt u de BIOS-instellingen bereiken of opties voor probleemoplossing uitvoeren met de functietoetsen van de notebook. Zie de volgende informatie voor details.

# **BIOS**

Het BIOS (Basic Input and Output System) bevat instellingen voor de systeemhardware die nodig zijn om uw notebook te starten.

De standaardinstellingen van het BIOS gelden voor de meeste omstandigheden van uw notebook. Verander de standaardinstellingen van het BIOS niet behalve onder de volgende omstandigheden:

- Tijdens het opstarten van het systeem verschijnt een foutbericht op het scherm waarin wordt gevraagd om de BIOS-setup uit te voeren.
- U hebt een nieuw onderdeel aan het systeem toegevoegd waarvoor nieuwe BIOS-instellingen of wijzigingen nodig zijn.

**WAARSCHUWING!** Onjuiste BIOS-instellingen kunnen instabiliteit of problemen bij het opstarten veroorzaken. We raden sterk aan om de BIOS-instellingen alleen met behulp van getraind onderhoudspersoneel te wijzigen.

### **Het BIOS openen**

Ga naar de BIOS-instellingen met een van de volgende methoden:

- Herstart uw notebook en druk op  $\left[\begin{array}{cc} -1\\ -1 \end{array}\right]$  tijdens POST.
- Open het menu Start en kies **Settings (Instellingen)** > **Update & security (Bijwerken en beveiliging)** > **Recovery (Herstel)** en selecteer dan **Restart now (Opnieuw opstarten)** onder Geavanceerd opstarten. Als u het scherm Geavanceerd opstarten opent, selecteert u **Troubleshoot (Problemen oplossen)** > **Advanced options (Geavanceerde opties)** > **UEFI Firmware Settings (UEFI-firmwareinstellingen)** > **Restart (Herstarten)**.

# **Uw systeem herstellen**

Door het gebruik van herstelopties op uw notebook kunt u het systeem herstellen naar zijn originele status of kunt u de instellingen gewoon vernieuwen om de prestaties te helpen verbeteren.

#### **BELANGRIJK!**

- **•** Maak een back-up van al uw gegevensbestanden voordat u enige hersteloptie uitvoer op uw notebook.
- Noteer belangrijke aangepaste instellingen, zoals netwerkinstellingen, gebruikersnamen en wachtwoorden om gegevensverlies te voorkomen.
- Controleer of uw notebook is aangesloten op een stroombron voordat u dit systeem opnieuw instelt.

Met Windows® 10 kunt u een van de volgende herstelopties uitvoeren:

**• Keep my files (Mijn bestanden bewaren)** - Met deze optie kunt u uw Notebook PC vernieuwen zonder het beïnvloeden van persoonlijke bestanden (foto's, muziek, video's, documenten).

Met deze optie kunt uw notebook opnieuw instellen naar de standaardinstellingen en andere geïnstalleerde apps verwijderen.

**• Remove everything (Verwijder alles)** - Deze optie stelt uw notebook opnieuw in naar de fabrieksinstellingen. U moet een back-up maken van uw gegevens voordat u deze optie uitvoert.

- **• Go back to an earlier build (Terug naar een eerdere versie)** Met deze optie keert u terug naar een eerdere versie. Gebruik deze optie als deze versie niet werkt voor u.
- **• Advanced startup (Geavanceerde opstartopties)**  Met deze optie kunt u andere geavanceerde herstelopties uitvoeren op uw notebook, zoals:
	- Het gebruik van een USB-station, netwerkverbinding of Windows herstel-dvd voor het opstarten van uw notebook.
	- Met **Troubleshoot (Probleem oplossen)** kunt u elk van deze geavanceerde herstelopties inschakelen: Systeemherstel, Herstellen met systeeminstallatiekopie, Opstartherstel, Opdrachtprompt, Instellingen van UEFIfirmware, Opstartinstellingen.

### **Een hersteloptie uitvoeren**

Raadpleeg de volgende stappen als u een van de beschikbare herstelopties wilt openen en gebruiken voor uw notebook.

1. Open **Settings (Instellingen)** en selecteer **Update and security (Bijwerken en beveiligen).**

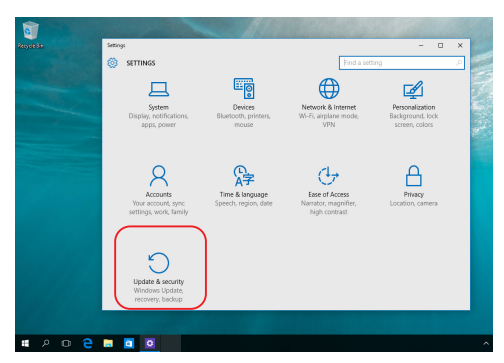

2. Selecteer onder **Update and security (Bijwerken en beveiligen)** de optie **Recovery (Herstel)** en selecteer dan de hersteloptie die u wilt uitvoeren.

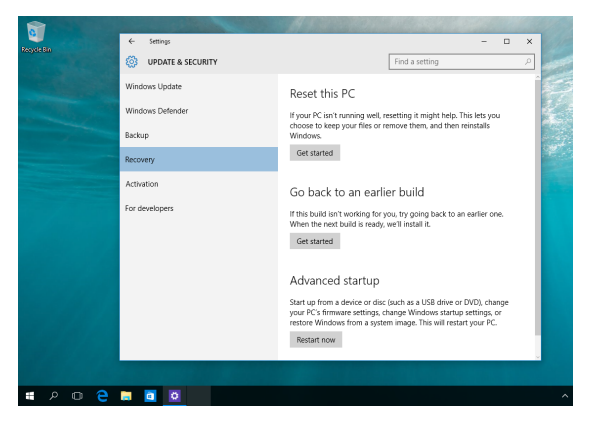

# *Tips en veelgestelde vragen*

# **Nuttige tips voor uw laptop**

Om u te helpen optimaal gebruik te maken van uw laptop, de systeemprestaties te behouden, en ervoor te zorgen dat al uw gegevens veilig worden bewaard, vindt u hier enkele nuttige tips die u kunt volgen:

- Voer periodiek een update uit van Windows® om ervoor te zorgen dat uw toepassingen de nieuwste beveiligingsinstellingen hebben.
- Werk MyASUS bij om ervoor te zorgen dat u de meest recente instellingen hebt voor exclusieve ASUS-toepassingen, -drivers en -hulpprogramma's.
- Gebruik antivirussoftware om uw gegevens te beschermen en houd ook deze software up-to-date.
- Schakel uw laptop niet geforceerd uit, tenzij het absoluut noodzakelijk is.
- Maak altijd een back-up van uw gegevens en maak er een gewoonte van back-upgegevens op een extern opslagstation te zetten.
- Als u uw Notebook PC voor een lange periode niet gaat gebruiken, moet u ervoor zorgen dat u het batterijvermogen oplaadt naar 50% en schakel vervolgens uw Notebook PC uit en koppel de AC-voedingsadapter los.
- Als u constant wisselstroom gebruikt voor uw Notebook PC, stelt u Battery Health Charging (Gezondheid batterij opladen) in op de modus Gebalanceerd in MyASUS.
- Koppel alle externe apparaten los en controleer of de volgende items aanwezig zijn voordat u een rest van uw laptop start:
	- Productsleutel voor uw besturingssystemen en andere geïnstalleerde toepassingen
	- Back-upgegevens
	- Aanmeldings-ID en wachtwoord
	- Informatie internetverbinding
- Ga naar onze ondersteuningssite voor foutoplossing en bekijk enkele van de meest gestelde vragen op https://www.asus.com/nl/support.

# **Veelgestelde vragen hardware**

#### **1. Wanneer ik de laptop inschakel, verschijnt een zwarte stip of soms een gekleurde stip op het scherm. Wat moet ik doen?**

Hoewel deze stippen normaal op het scherm verschijnen, zullen ze uw systeem niet beïnvloeden. Als het incident zich blijft voordoen en hierdoor uw systeemprestaties worden beïnvloedt, neemt u contact op met een erkend ASUS-servicecentrum.

#### **2. Mijn beeldscherm heeft een ongelijke kleur en helderheid. Hoe kan ik dit oplossen?**

De kleur en helderheid van het beeldscherm kunnen worden beïnvloed door de hoek en huidige positie van uw laptop. De helderheid en kleurtoon van uw laptop kunnen ook verschillen, afhankelijk van het model. U kunt de functietoetsen of de beeldscherminstellingen in uw besturingssysteem gebruiken om de weergave van uw beeldscherm aan te passen.

#### **3. Hoe kan ik de levensduur van de accu van mijn laptop maximaliseren?**

U kunt elk van de volgende suggesties proberen:

- Gebruik de functietoetsen om de beeldschermhelderheid aan te passen.
- Als u geen wifi-verbinding gebruikt, schakelt u het systeem naar de **Airplane mode (Vliegtuigmodus).**
- Koppel ongebruikte USB-apparaten los.
- Sluit ongebruikte toepassingen, vooral als ze te veel systeemgeheugen verbruiken.
#### **4. Het ledlampje voor het opladen van de accu licht niet op. Wat gaat er fout?**

- Controleer of de voedingsadapter of de accu correct is bevestigd. U kunt ook de voedingsadapter of de accu loskoppelen, een minuut wachten en ze vervolgens opnieuw aansluiten op het stopcontact en de laptop.
- Als het probleem zich blijft voordoen, neem dan contact op met uw lokale ASUS-servicecentrum voor hulp.

#### **5. Waarom werkt mijn touchpad niet?**

Druk op  $\Box$ <sup>16</sup> om uw touchpad in te schakelen.

#### **6. Waarom hoor ik geen geluid uit de luidsprekers van mijn laptop wanneer ik audio- en videobestanden afspeel?**

U kunt elk van de volgende suggesties proberen:

- Druk op  $\left[\cos(\theta)\right]$  om het luidsprekervolume te verhogen.
- Controleer of uw luidsprekers zijn gedempt.
- Controleer of er een hoofdtelefoonstekker op uw laptop is aangesloten en koppel deze los.

#### **7. Wat moet ik doen als ik de voedingsadapter van mijn laptop verlies of als de accu niet meer werkt?**

Neem contact op met uw lokale ASUS-servicecentrum voor hulp.

### **8. Mijn laptop kan geen correcte toetsaanslagen uitvoeren omdat mijn cursor blijft bewegen. Wat moet ik doen?**

Controleer of er niets onbedoeld uw touchpad aanraakt of erop drukt terwijl u met het toetsenbord typt. U kunt de touchpad ook

uitschakelen door op  $\boxed{\Box^{b}}$  te drukken.

# **Veelgestelde vragen software**

**1. Wanneer ik mijn laptop inschakel, gaat het voedingslampje branden, maar verschijnt er niks op mijn scherm. Wat kan ik doen om dit op te lossen?**

U kunt elk van de volgende suggesties proberen:

- Forceer het uitschakelen van de laptop door de voedingsknop minstens vier (4) seconden ingedrukt te houden. Controleer of de voedingsadapter en de accu correct zijn geplaatst en schakel vervolgens uw laptop in.
- Als het probleem zich blijft voordoen, neem dan contact op met uw lokale ASUS-servicecentrum voor hulp.
- **2. Wat moet ik doen als mijn scherm dit bericht weergeeft: 'Remove disks or other media. Press any key to restart. (Verwijder schijven of andere media. Druk op een willekeurige toets om opnieuw te starten.)'?**

U kunt elk van de volgende suggesties proberen:

- Verwijder alle aangesloten USB-apparaten en start vervolgens uw laptop opnieuw op.
- Verwijder alle optische schijven die in het optische station zijn achtergebleven en start vervolgens opnieuw op.
- Als het probleem blijft bestaan, kan uw laptop een probleem hebben met de geheugenopslag. Neem contact op met uw lokale ASUS-servicecentrum voor hulp.

#### **3. Mijn laptop start trager op dan gewoonlijke en het besturingssysteem werkt traag. Hoe kan ik dit oplossen?**

Verwijder de toepassingen die u onlangs hebt geïnstalleerd of die niet bij uw besturingssysteem zijn geleverd en start uw systeem opnieuw op.

#### **4. Mijn laptop start niet op. Hoe kan ik dit oplossen?**

U kunt elk van de volgende suggesties proberen:

- Verwijder alle op uw laptop aangesloten apparaten en start uw systeem opnieuw op.
- Als het probleem zich blijft voordoen, neem dan contact op met uw lokale ASUS-servicecentrum voor hulp.

#### **5. Waarom kan ik mijn laptop niet activeren uit de slaap- of stand-by-stand?**

- U moet op de voedingsknop drukken om de laatste status te hervatten.
- Uw systeem heeft het accuvermogen mogelijk volledig opgebruikt. Sluit de voedingsadapter aan op uw laptop en een stopcontact en druk vervolgens op de voedingsknop.

# *Bijlagen*

### **Informatie dvd-romstation**

Met het dvd-romstation kunt u uw eigen cd's en dvd's weergeven en maken. U kunt optionele dvd-weergavesoftware aanschaffen voor het weergeven van dvdbestanden.

**OPMERKING:** Het dvd-station is beschikbaar op bepaalde modellen.

#### **Regionale weergave-informatie**

De weergave van dvd-filmtitels omvat het decoderen van MPEG2-video, digitale AC3-audio en door CSS beveiligde inhoud. CSS (soms kopieerbeveiliging genoemd) is de naam die werd gegeven aan het schema voor de inhoudsbescherming dat door de filmindustrie wordt toegepast om te voldoen aan de behoefte aan een bescherming tegen het illegaal kopiëren van inhoud.

Hoewel er talrijke regels zijn die aan CSS-licentiehouders worden opgelegd, is er één regel die het meeste betrekking heeft op de weergavebeperkingen op de in regio's ingedeelde inhoud. Om de geografische opgesplitste releasedatums van films eenvoudiger te maken, worden dvd-videotitels uitgegeven voor specifieke geografische regio's zoals hieronder omschreven onder 'Regiodefinities'. De wetten op het auteursrecht vereisen dat alle dvd-films worden beperkt tot een specifieke regio (doorgaans gecodeerd volgens de regio waar de dvd wordt verkocht). Hoewel de inhoud van een dvd-film kan worden uitgegeven voor meerdere regio's, vereisen de CSS-regels dat elk systeem dat in staat is CSSgecodeerde inhoud af te spelen, alleen in staat mag zijn om één regio af te spelen.

**BELANGRIJK!** De instelling van de regio kan maximaal vijf maal worden gewijzigd via de weergavesoftware. Daarna kan de speler alleen dvd-films van de laatste regioinstelling afspelen. Als u de regiocode daarna opnieuw aanpast, moet het apparaat worden hersteld naar de fabrieksinstellingen. Deze bewerking valt niet onder de garantie. Als een reset nodig is, zullen de verzend- en resetkosten voor rekening van de gebruiker zijn.

### **Regiodefinities**

#### **Regio 1**

Canada, VS, Amerikaanse territoria

#### **Regio 2**

Tsjechië, Egypte, Finland, Frankrijk, Duitsland, de Golfstaten, Hongarije, IJsland, Iran, Irak, Ierland, Italië, Japan, Nederland, Noorwegen, Polen, Portugal, Saoedi-Arabië, Schotland, Zuid-Afrika, Spanje, Zweden, Zwitserland, Syrië, Turkije, VK, Griekenland, Voormalige Joegoslavische Republiek, Slowakije

#### **Regio 3**

Birma, Indonesië, Zuid-Korea, Maleisië, Filippijnen, Singapore, Taiwan, Thailand, Vietnam

#### **Regio 4**

Australië, Caraïben (behalve Amerikaanse Territoria), Centraal-Amerika, Nieuw-Zeeland, Pacifische eilanden, Zuid-Amerika

#### **Regio 5**

GOS, India, Pakistan, Rest van Afrika, Rusland, Noord-Korea

#### **Regio 6**

China

# **Blu-ray-stationsinformatie**

Met het Blu-ray-station kunt u HD-video's (high definition) en andere schijfbestandformaten, zoals dvd's en cd's weergeven.

**OPMERKING:** Het Blu-ray-station is beschikbaar op bepaalde modellen.

### **Regiodefinities**

#### **Regio A**

Noord-, Midden- en Zuid-Amerikaanse landen en hun territoria; Taiwan, Hongkong, Macao, Japan, Korea (Zuid en Noord), landen in Zuidoost-Azië en hun territoria.

#### **Regio B**

Europese en Afrikaanse landen, landen in Zuidwest-Azië en hun territoria; Australië en Nieuw-Zeeland.

#### **Regio C**

Landen uit Centraal- en Zuid-Azië en Oost-Europa en hun territoria; China en Mongolië.

> **OPMERKING:** Raadpleeg de Blu-ray Disc-website op <www.blu-raydisc.com/en/Technical/FAQs/Blu-rayDsicforVideo.aspx>voor meer informatie.

# **Naleving interne modem**

De laptop met interne modem voldoet aan JATE (Japan), FCC (VS, Canada, Korea, Taiwan) en CTR21. De interne modem is goedgekeurd in overeenstemming met de Richtlijn van de Raad 98/482/EC voor pan-Europese enkelvoudige aansluitingen op een openbaar telefoonnet (PSTN= public switched telephone network). Door verschillen tussen de afzonderlijke PSTN's die in verschillende landen worden aangeboden, biedt de goedkeuring echter niet zelfstandig een onvoorwaardelijke garantie van succesvol gebruik op elk eindpunt van een PSTNnet. Als er problemen optreden, dient u in de eerste plaats contact op te nemen met de leverancier van uw apparatuur.

# **Overzicht**

Op 4 augustus 1998 werd het besluit van de Europese raad met betrekking tot de CTR 21 gepubliceerd in het officiële tijdschrift van de EG. De CTR 21 is van toepassing op alle eindapparatuur zonder spraak met DTMF-kiesmogelijkheden, die is bedoeld om op het analoge PSTN (Public Switched Telephone Network) te worden aangesloten.

CTR 21 (Common Technical Regulation) voor de vereisten van de randapparaten voor verbinding met analoge openbare telefoonnetwerken (PSTN) (behalve eindapparatuur die spraaktelefonie ondersteunt) waarin netwerkadressering, indien voorzien, gebeurt via een signaal van twee tonen op meerdere frequenties.

# **Verklaring van netwerkcompatibiliteit**

Verklaring die door de fabrikant moet worden gegeven aan de aangemelde instantie (Notified Body) en de verkoper: 'Deze verklaring zal de netwerken aangeven waarvoor deze apparatuur werd ontwikkeld en alle gemelde netwerken waarmee de apparatuur bij de onderlinge werking problemen kan ondervinden.'

Verklaring die door de fabrikant aan de gebruiker moet worden gegeven: 'Deze verklaring zal de netwerken aangeven waarvoor deze apparatuur werd ontwikkeld en alle gemelde netwerken waarmee de apparatuur bij de onderlinge werking problemen kan ondervinden. De fabrikant zal ook een verklaring koppelen om duidelijk te maken op welk vlak de netwerkcompatibiliteit afhankelijk is van de instellingen van fysieke en softwareschakelopties. Deze verklaring zal de gebruiker ook adviseren om contact op te nemen met de verkoper als deze de apparatuur op een ander netwerk wil gebruiken."

Tot op heden heeft de aangemelde instantie van CETECOM verschillende pan-Europese goedkeuringen verleend voor het gebruik van CTR21. De resultaten zijn de eerste modems in Europa die geen regelgevende goedkeuring vereisen in elk afzonderlijk Europees land.

# **Non-voice apparatuur**

Naast antwoordapparaten en luidsprekertelefoons, kunnen ook modems, faxapparaten, automatische kiesapparaten en alarmsystemen in aanmerking komen. Apparatuur waarvoor de end-to-end kwaliteit van de spraak door voorschriften worden beheerd (bijvoorbeeld telefoons met handsets en in sommige landen ook draadloze telefoons), is uitgesloten.

### **Deze tabel toont de landen die momenteel onder de CTR21 standaard vallen.**

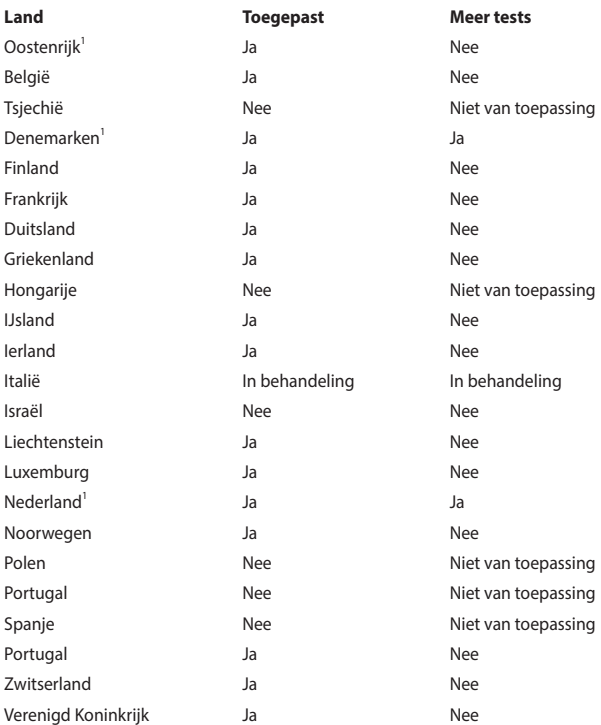

Deze informatie is overgenomen van CETECOM en wordt zonder enige verantwoordelijkheid geleverd. Updates van deze tabel kunt u vinden op [http://www.cetecom.de/technologies/ctr\\_21.html.](http://www.cetecom.de/technologies/ctr_21.html)

1 De nationale vereisten zijn alleen van toepassing zijn als het apparaat pulskiezen mag gebruiken (fabrikanten kunnen in de gebruiksaanwijzing vermelden dat het apparaat alleen is bedoeld om DTMF-signalen te ondersteunen, zodat alle extra tests overbodig worden).

In Nederland zijn extra tests vereist voor aansluiting in serie en faciliteiten voor de beller-ID.

# **FCC-verklaring (Federal Communications Commission)**

Dit apparaat voldoet aan Deel 15 van de FCC-voorschriften. Het gebruik is onderhevig aan de volgende twee voorwaarden:

- Dit apparaat mag geen schadelijke storing veroorzaken.
- Dit apparaat moet elke ontvangen storing aanvaarden, met inbegrip van storing die ongewenste werking kan veroorzaken.

Dit apparaat is getest en voldoet aan de beperkingen voor een klasse B digitaal apparaat, in naleving van deel 15 van de FCC-voorschriften. Deze limieten zijn vastgesteld om een redelijke beveiliging te bieden tegen schadelijke storingen in een thuisinstallatie. Dit apparaat genereert, gebruikt en straalt mogelijk radiofrequentie-energie uit en kan, indien het niet volgens de instructies is geïnstalleerd en wordt gebruikt, schadelijke storing veroorzaken in radiocommunicatie. Er is echter geen garantie dat er geen storing zal optreden in een bepaalde installatie. Indien dit apparaat toch schadelijke storingen veroorzaakt aan radio- of televisieontvangst, wat kan vastgesteld worden door het apparaat in en uit te schakelen, moet de gebruiker deze storing proberen te corrigeren door een of meer van de volgende maatregelen te nemen:

- Wijzig de richting van de ontvangstantenne of verplaats de antenne.
- Vergroot de afstand tussen de apparatuur en de ontvanger.
- Sluit het apparaat aan op een stopcontact op een ander circuit dan dat waarop de ontvanger is aangesloten.
- Raadpleeg de leverancier of een ervaren radio/tv-technicus voor hulp.

**WAARSCHUWING!** Het gebruik van een voedingskabel van het afgeschermde type is vereist om te voldoen aan de FCC-emissiebeperkingen en om storingen in nabijgelegen radio- en tv-ontvangst te voorkomen. Het is van essentieel belang dat alleen de meegeleverde voedingskabel wordt gebruikt. Gebruik alleen afgeschermde kabels om I/O-apparaten aan te sluiten op deze apparatuur. Alle wijzigingen of aanpassingen die niet uitdrukkelijk zijn goedgekeurd door de partij die verantwoordelijk is voor de naleving, kunnen de bevoegdheid van de gebruiker om het apparaat te bedienen nietig verklaren.

(Afgedrukt van de Code van Federale Voorschriften nr. 47, deel 15.193, 1993. Washington DC: Office of the Federal Register, National Archives en Records Administration, U.S. Government Printing Office.)

# **FCC-waarschuwing voor blootstelling aan radiofrequenties (RF)**

**WAARSCHUWING!** Aanpassingen en wijzigingen die niet uitdrukkelijk zijn goedgekeurd door de partij die verantwoordelijk is voor de naleving kunnen de bevoegdheid van de gebruiker om dit apparaat te gebruiken, nietig verklaren.

Dit apparaat voldoet aan de FCC-beperkingen betreffende blootstelling aan straling, die zijn opgesteld voor een niet-gecontroleerde omgeving. Om te blijven voldoen aan de FCC-vereisten met betrekking tot RF-blootstelling, moet u direct contact met de zendantenne vermijden tijdens het zenden. Eindgebruikers moeten de specifieke gebruiksaanwijzingen volgen om de norm met betrekking tot RF-blootstelling na te leven.

### **Kennisgeving coating**

**BELANGRIJK!** Om elektrische isolatie te bieden en elektrische veiligheid te behouden, is een coating aangebracht om de laptopbehuizing te isoleren, behalve op de zijkanten waar zich de I/O-poorten bevinden.

# **UL-veiligheidsrichtlijnen**

Vereist voor UL 1459-dekkende telecommunicatieapparatuur (telefoon) die bedoeld is voor elektrische verbinding met een telecommunicatienetwerk dat een werkspanning voor de aarding heeft die de 200V-piek, 300V-piek-naar-piek en 105 V rms niet overschrijdt, en in overeenstemming met de National Electrical Code (NFPA 70) wordt geïnstalleerd of gebruikt.

Wanneer u de modem van de laptop gebruikt, dient u altijd de standaard veiligheidsmaatregelen, inclusief de volgende voorschriften, op te volgen om het risico op brand, elektrische schokken en persoonlijk letsel te voorkomen:

- Gebruik de laptop NIET in de nabijheid van water, zoals bij een badkuip, een wastafel, een gootsteen of een wasmachine, in een vochtige kelder of bij een zwembad.
- Gebruik de laptop NIET tijdens onweer. Er kan een klein risico bestaan op elektrische schok door bliksem.
- Gebruik de laptop NIET in de buurt van een gaslek.

Vereist voor UL 1642-dekkende primaire (niet oplaadbare) en secundaire (oplaadbare) lithiumbatterijen voor gebruik als voedingsbron in de producten. Deze batterijen bevatten metaallithium, een lithiumlegering of een lithiumion en kunnen zijn samengesteld uit één elektrochemische cel of uit twee of meer cellen die serieel, parallel of op beide manieren aangesloten zijn, en die de chemische energie converteren naar elektrische energie door een onomkeerbare of omkeerbare chemische reactie.

- Gooi de accu van de laptop NIET in het vuur, aangezien de accu kan ontploffen. Raadpleeg de lokale richtlijnen voor mogelijke speciale voorschriften op het gebied van afvalverwijdering om het risico op lichamelijk letsel door brand of explosie te voorkomen.
- Gebruik GEEN voedingsadapters of accu's van andere apparaten om het risico op lichamelijk letsel door brand of explosie te vermijden. Gebruik alleen UL-gecertificeerde voedingsadapters of accu's die door de fabrikant of een erkende leverancier zijn geleverd.

# **Vereiste spanningsveiligheid**

Producten met een elektrisch stroombereik tot 6 A en een gewicht van meer dan 3 kg moeten goedgekeurde voedingskabels gebruiken die groter zijn dan of gelijk aan: H05VV-F, 3G, 0,75  $\text{mm}^2$  of H05VV-F, 2G, 0,75  $\text{mm}^2$ .

# **Tv-verklaringen**

Opmerking voor de installateur van het kabel-tv-systeem - Het kabeldistributiesysteem moet zijn geaard in overeenstemming met ANSI/NFPA 70, de NEC (National Electrical Code), in het bijzonder met Sectie 820.93, 'Grounding of Outer Conductive Shield of a Coaxial Cable' (Aarding van buitenste geleidende schild van een coaxiale kabel). De installatie moet een aansluiting bevatten van de afscherming van de coaxiale kabel met de aarding bij de ingang van het gebouw.

# **Productmededeling Macrovision Corporation**

In dit product is kopieerbeveiligingstechnologie geïntegreerd die wordt beschermd door methodeclaims van sommige Amerikaanse patenten en andere intellectuele eigendomsrechten die eigendom zijn van Macrovision Corporation en andere eigenaars van rechten. Het gebruik van deze kopieerbeveiligingstechnologie moet door Macrovision Corporation zijn goedgekeurd en is alleen bedoeld voor huishoudelijk gebruik en andere beperkte weergavemethodes, *tenzij anders toegestaan door Macrovision Corporation*. Reverse engineering of demontage is verboden.

### **Preventie van gehoorverlies**

Om mogelijk gehoorverlies te voorkomen, mag u niet gedurende langere perioden luisteren met een hoog volume.

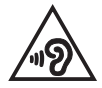

# **Lithium-waarschuwingen voor Noord-Europa (voor lithium-ionbatterijen)**

CAUTION! Danger of explosion if battery is incorrectly replaced. Replace only with the same or equivalent type recommended by the manufacturer. Dispose of used batteries according to the manufacturer's instructions. (English)

ATTENZIONE! Rischio di esplosione della batteria se sostituita in modo errato. Sostituire la batteria con un una di tipo uguale o equivalente consigliata dalla fabbrica. Non disperdere le batterie nell'ambiente. (Italiano)

VORSICHT! Explosionsgefahr bei unsachgemäßen Austausch der Batterie. Ersatz nur durch denselben oder einem vom Hersteller empfohlenem ähnlichen Typ. Entsorgung gebrauchter Batterien nach Angaben des Herstellers. (Deutsch)

ADVARSELI! Lithiumbatteri - Eksplosionsfare ved fejlagtig håndtering. Udskiftning må kun ske med batteri af samme fabrikat og type. Levér det brugte batteri tilbage til leverandøren. (Dansk)

VARNING! Explosionsfara vid felaktigt batteribyte. Använd samma batterityp eller en ekvivalent typ som rekommenderas av apparattillverkaren. Kassera använt batteri enligt fabrikantens instruktion. (Svenska)

VAROITUS! Paristo voi räjähtää, jos se on virheellisesti asennettu. Vaihda paristo ainoastaan laitevalmistajan sousittelemaan tyyppiin. Hävitä käytetty paristo valmistagan ohjeiden mukaisesti. (Suomi)

ATTENTION! Danger d'explosion si la batterie n'est pas correctement remplacée. Remplacer uniquement avec une batterie de type semblable ou équivalent, recommandée par le fabricant. Jeter les batteries usagées conformément aux instructions du fabricant. (Français)

ADVARSEL! Eksplosjonsfare ved feilaktig skifte av batteri. Benytt samme batteritype eller en tilsvarende type anbefalt av apparatfabrikanten. Brukte batterier kasseres i henhold til fabrikantens instruksjoner. (Norsk)

標準品以外の使用は、危険の元になります。交換品を使用する場合、製造者 に指定されるものを使って下さい。製造者の指示に従って処理して下さい。 (日本語)

ВНИМАНИЕ! При замене аккумулятора на аккумулятор иного типа возможно его возгорание. Утилизируйте аккумулятор в соответствии с инструкциями производителя. (Pyccкий)

# **CTR 21-goedkeuring (voor laptop met geïntegreerde modem)**

#### **Dansk**

»Udstyret er i henhold til Rådets beslutning 98/482/EF EU-godkendt til at blive opkoblet på de offentlige telefonnet som enkeltforbundet terminal. På grund af forskelle mellem de offentlige telefonnet i de forskellige lande giver godkendelsen dog ikke i sig selv ubetinget garanti for, at udstyret kan fungere korrekt på samtlige nettermineringspunkter på de offentlige telefonnet.

I tilfælde af problemer bør De i første omgang henvende Dem til leverandøren af udstyret.«

#### **Nederlands**

"Dit apparaat is goedgekeurd volgens Beschikking 98/482/EG van de Raad voor de pan-Europese aansluiting van enkelvoudige eindapparatuur op het openbare geschakelde telefoonnetwerk (PSTN). Gezien de verschillen tussen de individuele PSTN's in de verschillende landen, biedt deze goedkeuring op zichzelf geen onvoorwaardelijke garantie voor een succesvolle werking op elk PSTN-netwerkaansluitpunt.

Neem bij problemen in eerste instantie contact op met de leverancier van het apparaat.".

#### **English**

The equipment has been approved in accordance with Council Decision 98/482/EC for pan-European single terminal connection to the public switched telephone network (PSTN). However, due to differences between the individual PSTNs provided in different countries, the approval does not, of itself, give an unconditional assurance of successful operation on every PSTN network termination point.

In the event of problems, you should contact your equipment supplier in the first instance.'

#### **Suomi**

"Tämä laite on hyväksytty neuvoston päätöksen 98/482/EY mukaisesti liitettäväksi yksittäisenä laitteena vleiseen kytkentäiseen puhelinverkkoon (PSTN) EU:n jäsenvaltioissa. Eri maiden vleisten kytkentäisten puhelinverkkojen välillä on kuitenkin eroja, joten hyväksyntä ei sellaisenaan takaa häiriötöntä toimintaa kaikkien vleisten kytkentäisten puhelinverkkoien liityntäpisteissä.

Ongelmien ilmetessä ottakaa viipymättä yhteyttä laitteen toimittajaan."

#### **Français**

«Cet équipement a recu l'agrément, conformément à la décision 98/482/CE du Conseil, concernant la connexion paneuropéenne de terminal unique aux réseaux téléphoniques publics commutés (RTPC). Toutefois, comme il existe des différences d'un pays à l'autre entre les RTPC. l'agrément en soi ne constitue pas une garantie absolue de fonctionnement optimal à chaque point de terminaison du réseau RTPC.

En cas de problème, vous devez contacter en premier lieu votre fournisseur.»

#### **Deutsch**

"Dieses Gerät wurde gemäß der Entscheidung 98/482/EG des Rates europaweit zur Anschaltung als einzelne Endeinrichtung an das öffentliche Fernsprechnetz zugelassen. Aufgrund der zwischen den öffentlichen Fernsprechnetzen verschiedener Staaten bestehenden Unterschiede stellt diese Zulassung an sich jedoch keine unbedingte Gewähr für einen erfolgreichen Betrieb des Geräts an jedem Netzabschlußpunkt dar.

Falls beim Betrieb Probleme auftreten, sollten Sie sich zunächst an ihren Fachhändler wenden."

#### **Ελληνικά**

«Ο εξοπλισμός έγει εγκριθεί για πανευρωπαϊκή σύνδεση μεμονωμέου τερματικού με το δημόσιο τηλεφώνικό δίκτυο μεταγωγής (PSTN), σύμφωνα με την απόφαση 98/482/ΕΚ του Συμβουλίου· ωστόσο, επειδή υπάρχουν διαφορές μεταξύ των επιμέρους PSTN που παρέχονται σε διάφορες χώρες, η έγκριση δεν παρέγει αφ' εαυτής ανεπιφύλακτη εξασφάλιση επιτυχούς λειτουργίας σε κάθε σημείο απόληξης του δικτύου PSTN.

Εάν ανακύψουν προβλήματα, θα πρέπει κατ' αρχάς να απευθύνεστε στον προμηθευτή του εξοπλισμού  $\sigma ac$ 

#### **Italiano**

«La presente apparecchiatura terminale è stata approvata in conformità della decisione 98/482/CE del Consiglio per la connessione paneuropea come terminale singolo ad una rete analogica PSTN. A causa delle differenze tra le reti dei differenti paesi, l'approvazione non garantisce però di per sé il funzionamento corretto in tutti i punti di terminazione di rete PSTN.

In caso di problemi contattare in primo luogo il fornitore del prodotto.»

#### **Português**

«Este equipamento foi aprovado para ligação pan-europeia de um único terminal à rede telefónica pública comutada (RTPC) nos termos da Decisão 98/482/CE. No entanto, devido às diferencas existentes entre as RTPC dos diversos países, a aprovação não garante incondicionalmente, por si só, um funcionamento correcto em todos os pontos terminais da rede da RTPC.

Em caso de problemas, deve entrar-se em contacto, em primeiro lugar, com o fornecedor do equipamento.»

#### **Español**

«Este equipo ha sido homologado de conformidad con la Decisión 98/482/CE del Consejo para la conexión paneuropea de un terminal simple a la red telefónica pública conmutada (RTPC). No obstante, a la vista de las diferencias que existen entre las RTPC que se ofrecen en diferentes países, la homologación no constituve por sí sola una garantía incondicional de funcionamiento satisfactorio en todos los puntos de terminación de la red de una RTPC.

En caso de surgir algún problema, procede ponerse en contacto en primer lugar con el proveedor del equipo.».

#### **Svenska**

"Utrustningen har godkänts i enlighet med rådets beslut 98/482/EG för alleuropeisk anslutning som enskild terminal till det allmänt tillgångliga kopplade telenätet (PSTN). På grund av de skillnader som finns mellan telenätet i olika länder utgör godkännandet emellertid inte i sig självt en absolut garanti för att utrustningen kommer att fungera tillfredsställande vid varje telenätsanslutningspunkt.

Om problem uppstår bör ni i första hand kontakta leverantören av utrustningen."

# **Verklaring van naleving voor milieuregelgeving van producten**

ASUS volgt het concept voor groen design om zijn producten te ontwerpen en te vervaardigen en zorgt ervoor dat elke fase van de levenscyclus van ASUSproducten voldoet aan de wereldwijde milieuvoorschriften. Daarnaast maakt ASUS de relevante informatie openbaar op basis van de vereisten voor de voorschriften.

Raadpleeg<http://csr.asus.com/Compliance.htm>voor de bekendmaking van informatie op basis van de vereisten voor de voorschriften waaraan ASUS voldoet.

# **EU REACH en artikel 33**

Conform het regelgevend kader van REACH (registratie, beoordeling, toelating en beperking ten aanzien van chemische stoffen), hebben we de chemische stoffen in onze producten gepubliceerd op de ASUS REACH-website op <http://csr.asus.com/english/REACH.htm>.

# **EU RoHS**

Dit product voldoet aan de EU RoHS-richtlijn. Zie <http://csr.asus.com/english/article.aspx?id=35> voor meer informatie.

### **ASUS-recycling/Diensten voor terugname**

De recyling- en terugnameprogramma's van ASUS zijn voortgevloeid uit onze inzet voor de hoogste standaarden voor milieubescherming. Wij geloven erin u oplossingen te bieden om uw producten, batterijen, andere componenten en het verpakkingsmateriaal verantwoordelijk te recyclen.

Ga naar<http://csr.asus.com/english/Takeback.htm>voor gedetailleerde informatie over recycling in verschillende regio's.

# **Ecodesign-richtlijn**

De Europese Unie heeft een raamwerk aangekondigd voor het instellen van ecodesign-eisen voor energieverbruikende producten (2009/125/EG). Specifieke invoermaatregelen zijn gericht op het verbeteren van milieuprestaties van specifieke producten of meerdere producttypen. ASUS levert productinformatie op de CSR-website. Meer informatie is te vinden op <https://csr.asus.com/english/article.aspx?id=1555.>

# **Product dat voldoet aan ENERGY STAR**

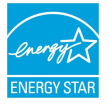

ENERGY STAR is een gezamenlijk programma van de U.S. Environmental Protection Agency en de U.S. Department of Energy dat ons allen helpt bij het besparen van geld en het beschermen van het milieu door energie-efficiënte producten en praktijken.

Alle producten van ASUS met het ENERGY STAR-logo voldoen aan de ENERGY STAR-standaard en de optie voor energiebeheer is standaard ingeschakeld. De monitor wordt automatisch ingesteld om naar de slaapstand te gaan na uiterlijk 10 minuten inactiviteit van de gebruiker; de computer wordt automatisch ingesteld om naar de slaapstand te gaan na uiterlijk 30 minuten inactiviteit van de gebruiker. Haal de computer uit slaapstand door te klikken met de muis of door op een willekeurige toets op het toetsenbord of op de voedingsknop te drukken.

Ga naar<http://www.energystar.gov/powermanagement> voor gedetailleerde informatie over energiebeheer en de voordelen daarvan voor het milieu. Ga ook naar <http://www.energystar.gov>voor gedetailleerde informatie over het gezamenlijke ENERGY STAR-programma.

> **OPMERKING:** Energy Star wordt NIET ondersteund door FreeDOS- en Linuxbesturingssystemen.

# **EPEAT geregistreerde producten**

De openbare publicatie van belangrijke milieuinformatie voor met ASUS EPEAT (Electronic Product Environmental Assessment Tool) geregistreerde producten is beschikbaar op<https://csr.asus.com/english/article.aspx?id=41.> Meer informatie over het EPEAT-programma en aankoopadviezen zijn te vinden op [www.epeat.net.](www.epeat.net)

# **Licentie van BIOS Text Fonts**

Copyright © 2021 The Android Open Source Project

Met licentie onder de Apache-licentie, versie 2.0 (de "Licentie"); u mag dit bestand niet gebruiken tenzij in overeenstemming met de Licentie. U kunt een kopie van de licentie verkrijgen op http://www.apache.org/licenses/LICENSE-2.0.

Tenzij dit wordt vereist door toepasselijk recht of schriftelijk is overeengekomen, wordt software gedistribueerd onder de Licentie gedistribueerd "ZOALS HET IS", ZONDER ENIGE SOORT GARANTIES OF VOORWAARDEN, expliciet of impliciet.

Zie de Licentie voor de specifieke taal die heersend is voor toestemmingen en beperkingen onder de Licentie.

# **Vereenvoudigde EU-conformiteitsverklaring**

ASUSTeK Computer Inc. verklaart hierbij dat dit apparaat voldoet aan de essentiële vereisten en andere relevante bepalingen van Richtlijn 2014/53/EU. De volledige tekst van de EU-conformiteitsverklaring is beschikbaar op [https://www.asus.com/support/](https://www.asus.com/support).

De wifi op 5150-5350 MHz zal beperkt zijn tot binnengebruik voor in de landen die in de onderstaande tabel worden genoemd:

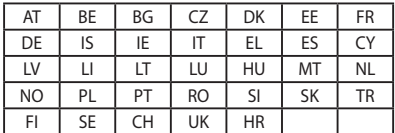

 $C \in$ 

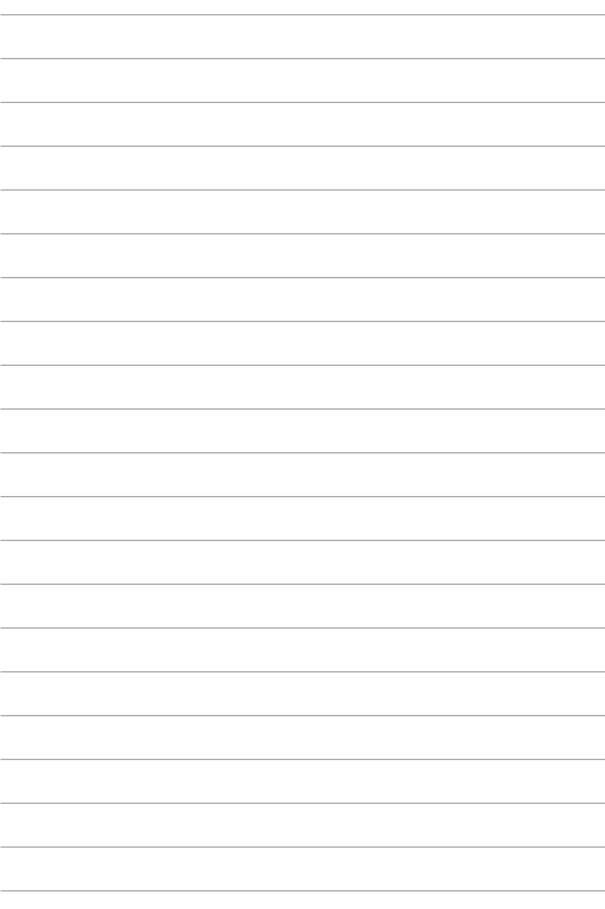